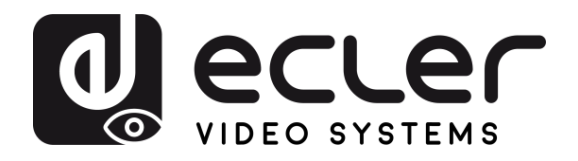

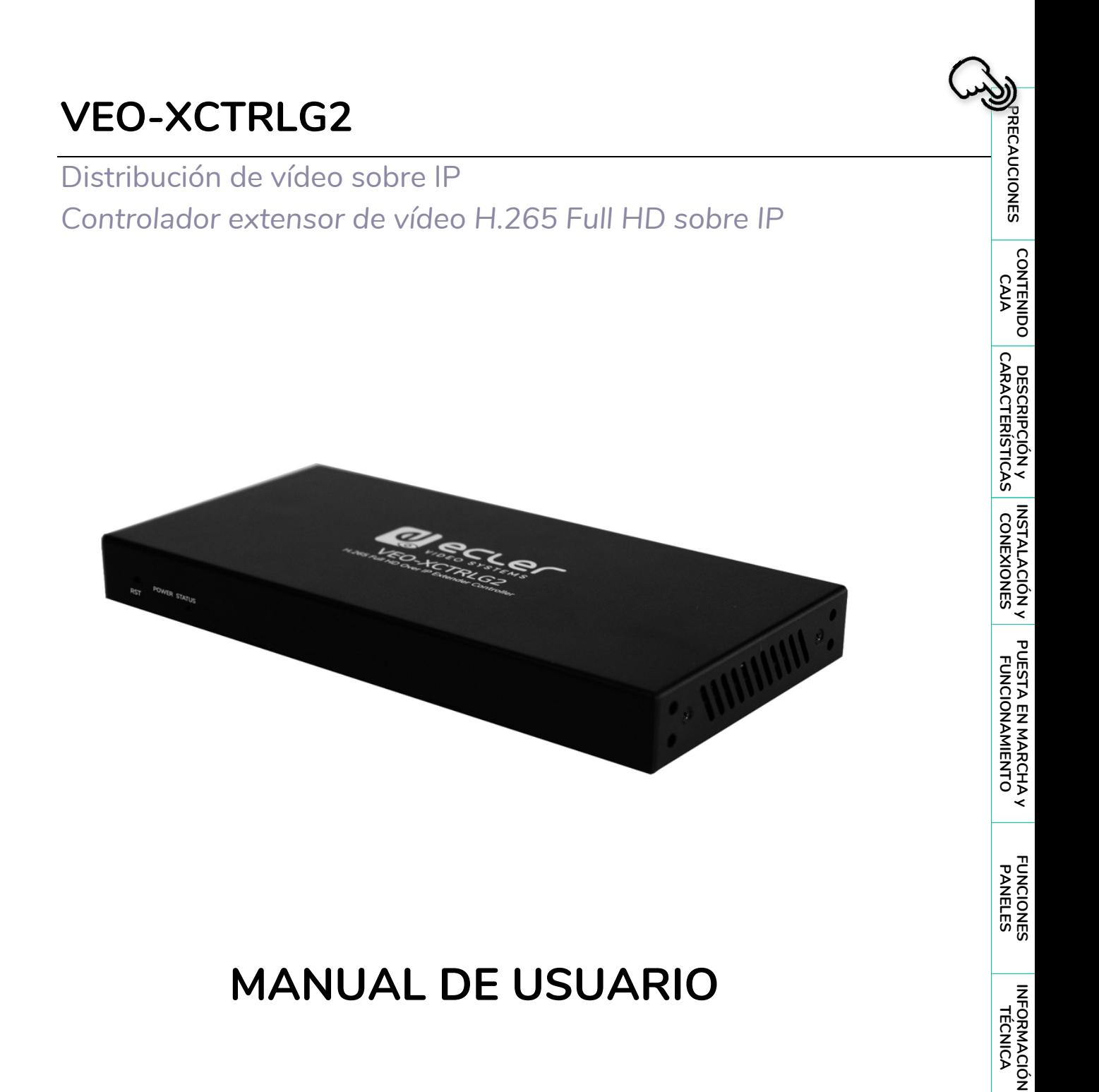

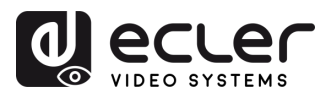

# ÍNDICE

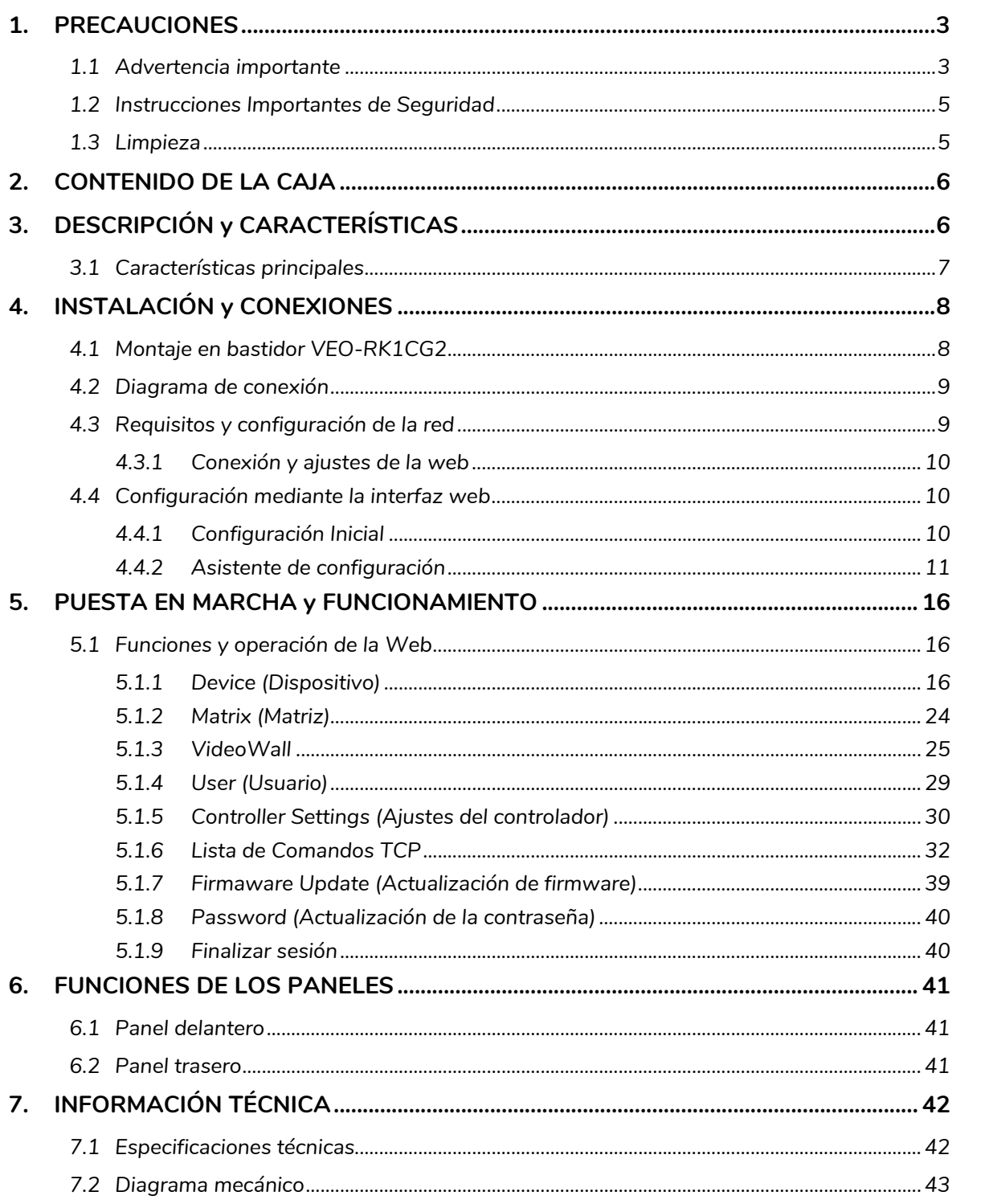

ń

INFORMACIÓN<br>TÉCNICA

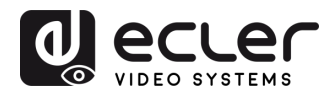

# <span id="page-2-1"></span><span id="page-2-0"></span>**1. PRECAUCIONES**

#### 1.1 ADVERTENCIA IMPORTANTE

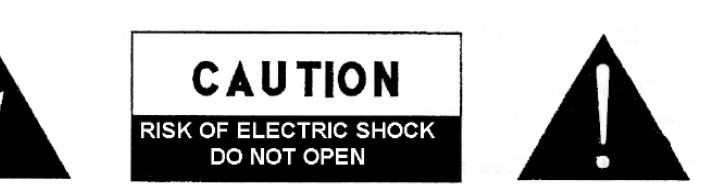

**WARNING: SHOCK HAZARD - DO NOT OPEN** AVIS: RISQUE DE CHOC ÉLECTRIQUE - NE PAS OUVRIR

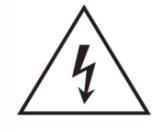

El símbolo del relámpago con una flecha en la punta y dentro de un triángulo equilátero, tiene el propósito de alertar al usuario de la presencia de un voltaje peligroso y sin aislar dentro del aparato, y de una magnitud tal que puede constituir riesgo de descarga eléctrica para las personas.

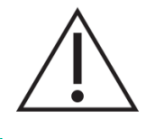

El símbolo de exclamación dentro de un triángulo equilátero tiene el propósito de alertar al usuario de la presencia de instrucciones importantes sobre la operación y mantenimiento en la información que viene con el producto.

ADVERTENCIA (Si se aplica): Los terminales marcados con el símbolo "<sup>5</sup> "pueden ser de suficiente magnitud como para constituir un riesgo de descarga eléctrica. El cableado externo conectado a los terminales requiere ser instalado por personal cualificado o el uso de cables ya confeccionados.

**ADVERTENCIA**: para prevenir choques eléctricos o riesgo de incendios, no exponer este equipo a la lluvia o la humedad.

**ADVERTENCIA:** Aparato con construcción de tipo Clase I debe ser conectado a través de un enchufe con protección de tierra.

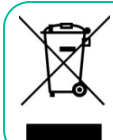

**ADVERTENCIA**: Este producto no ha de ser desechado bajo ningún concepto como residuo urbano no seleccionado. Acuda al centro de tratamiento de residuos eléctricos y electrónicos más cercano.

**Este equipo ha sido testado y se ha comprobado que cumple con los límites de un dispositivo digital de Clase A, de acuerdo con la sección 15 de las normas de la FCC.** Estos límites están diseñados para proporcionar una protección razonable contra las interferencias perjudiciales cuando el equipo se utiliza en un entorno comercial. Este equipo genera, utiliza y puede irradiar energía de radiofrecuencia y, si no se instala y utiliza de acuerdo con el manual de instrucciones, puede causar interferencias perjudiciales en las comunicaciones por radio. El funcionamiento de este equipo en una zona residencial puede

**FUNCIONES**<br>PANELES

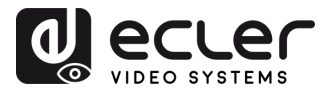

causar interferencias perjudiciales, en cuyo caso el usuario deberá corregir las interferencias a su cargo.

A

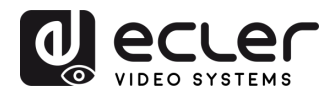

#### 1.2 INSTRUCCIONES IMPORTANTES DE SEGURIDAD

- <span id="page-4-0"></span>**1.** Lea estas instrucciones.
- **2.** Guarde estas instrucciones.
- **3.** Preste atención a todas las advertencias.
- **4.** Siga todas las instrucciones.
- **5.** No utilice este aparato cerca del agua.
- **6.** Límpielo solamente con un paño seco.
- **7.** No bloquee ninguna abertura para ventilación. Instálelo de acuerdo con las instrucciones del fabricante.
- **8.** No lo instale cerca de fuentes de calor como radiadores, estufas u otros aparatos que produzcan calor, incluidos amplificadores.
- **9.** No elimine el propósito de seguridad del cable de corriente polarizado o con conexión de tierra. Un cable polarizado tiene dos bornes, uno más ancho que el otro. Un enchufe con conexión a tierra tiene dos bornes y un tercer borne conectado a tierra. Este tercer borne está previsto para su seguridad. Si el cable proporcionado no entra en su enchufe, consulte con un técnico electricista para reemplazar ese enchufe obsoleto.
- **10.** Proteja el cable eléctrico de ser aplastado, en especial en la zona de los conectores, los receptáculos de los mismos y en el punto en el que el cable sale del aparato.
- **11.** Utilice solamente los accesorios especificados por el fabricante.
- **12.** Desconecte el aparato durante las tormentas eléctricas o cuando no lo vaya a usar durante periodos largos de tiempo.
- **13.** Para cualquier reparación, póngase en contacto con un servicio técnico cualificado. La reparación es necesaria cuando el aparato no funciona con normalidad o ha sido dañado por cualquier motivo, ya sea porque el cable o el enchufe estén dañados, porque se hayan derramado líquidos o hayan caído objetos dentro del aparato, o porque el aparato haya sido expuesto a la lluvia o se haya caído.
- **14.** Desconexión de la red: apagando el interruptor de POWER todas las funciones e indicadores del amplificador se pararán, pero la completa desconexión del aparato se consigue desconectando el cable de red de su conector. Por esta razón, éste siempre debe tener fácil acceso.
- **15.** El equipo se conecta a un enchufe con protección de tierra a través del cable de alimentación.
- **16.** Parte del etiquetaje del producto está ubicado en la base del mismo.
- **17.** Este aparato no debe ser expuesto a goteo o salpicaduras ni tampoco debe colocarse ningún elemento lleno de agua, tales como jarrones encima del aparato.

## 1.3 LIMPIEZA

<span id="page-4-1"></span>**Para limpiar el aparato, utilice únicamente un paño suave y seco o ligeramente humedecido con agua y un detergente líquido neutro, luego séquelo con un paño limpio. Asegúrese de que nunca entre agua en el aparato a través de ningún orificio. No utilice nunca alcohol, bencina, disolventes o sustancias abrasivas.**

**NEEC AUDIO BARCELONA, S.L.** declina cualquier responsabilidad por los daños que puedan ocasionarse a personas, animales u objetos por el no cumplimiento de las advertencias anteriores.

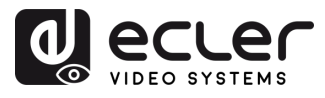

# <span id="page-5-0"></span>**¡Le agradecemos la confianza que ha depositado en nosotros al elegir nuestro equipo Ecler VEO-XCTRLG2!**

Para conseguir la máxima operatividad y rendimiento es **MUY IMPORTANTE,** antes de su conexión, leer detenidamente y tener muy presentes las consideraciones que en este manual se especifican.

Para garantizar un funcionamiento óptimo de este aparato recomendamos que su mantenimiento sea llevado a cabo por nuestros Servicios Técnicos autorizados.

**Todos los productos ECLER disponen de garantía,** por favor consulte e[n www.ecler.com](https://www.ecler.com/es/soporte-y-comunidad/condiciones-de-garantia/) o en la tarjeta de garantía incluida con este aparato para conocer el periodo de validez y sus condiciones.

# <span id="page-5-1"></span>**2. CONTENIDO DE LA CAJA**

- 1 x controlador de vídeo sobre IP.
- 1 x receptor IR de 20 kHz-60 kHz de 12 V.
- 1 x conector Euroblock de 3 clavijas.
- 1 x conector Euroblock de 6 clavijas.
- 2 x orejetas de montaje.
- 4 x tornillos de máquina (KM3\*6).
- 1 x adaptador de potencia con bloqueo de 12 V/1 A.
- 1 x Guía de ayuda para los primeros pasos.
- <span id="page-5-2"></span>1 x tarjeta de garantía.

## **3. DESCRIPCIÓN y CARACTERÍSTICAS**

**VEO-XCTRLG2** es un módulo controlador que permite al usuario gestionar y operar VEO-XTI1CG2 y VEO-XRI1CG2 en grandes sistemas multipunto a multipunto. Tiene dos puertos LAN, permitiendo de este modo la recepción de redes independientes de control y vídeo. VEO-XCTRLG2 ofrece una interfaz web exclusiva con asistente de configuración, control de matriz, creación y funcionamiento inteligente de videowall, selección de fuentes mediante la funcionalidad intuitiva de arrastrar y soltar, previsualización de vídeo y comandos de control TCP y RS-232 y también admite la función POE, que lo convierten en una avanzada herramienta de gestión para todo tipo de instalaciones AV sobre IP.

**INFORMACIÓN<br>TÉCNICA** 

n

PRECAUCIONES CONTENIDO

DESCRIPCIÓN y<br>CARACTERÍSTICAS

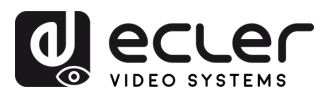

n

PRECAUCIONES CONTENIDO

**DESCRIPCIÓN y<br>CARACTERÍSTICAS** 

INSTALACIÓN Y

PUESTA EN MARCHA Y<br>FUNCIONAMIENTO

**FUNCIONES**<br>PANELES

**INFORMACIÓN<br>TÉCNICA** 

## <span id="page-6-0"></span>3.1 CARACTERÍSTICAS PRINCIPALES

- Creación de proyectos, control y gestión del sistema de forma fácil e intuitiva.
- Asistente de configuración para asignar fácilmente dispositivos a un proyecto, con configuraciones automáticas de DHCP y de IP manuales.
- Seguridad HTTPS, SSH, SFTP compatible.
- Interfaz de control WebGUI incorporada, compatible con la funcionalidad intuitiva de arrastrar y soltar y gestión de VideoWall.
- Admite previsualización de imágenes.
- Admite vídeo, audio, RS-232, control y gestión del sistema distribuido.
- Dos puertos LAN exclusivos para redes de control y vídeo independientes.
- Admite control de puertos TCP y RS-232 y control centralizado de terceros.
- Múltiples circuitos de protección. Diseño ESD y protección contra descargas.
- Diseño de sistema fiable, que garantiza un trabajo seguro y estable 7\*24 horas.
- Funcionalidad PoE.

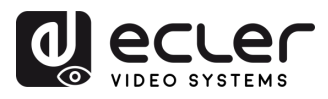

n

PRECAUCIONES CONTENIDO

DESCRIPCIÓN y<br>CARACTERÍSTICAS

INSTALACIÓN Y

PUESTA EN MARCHA Y<br>FUNCIONAMIENTO

**FUNCIONES**<br>PANELES

**INFORMACIÓN<br>TÉCNICA** 

# <span id="page-7-0"></span>**4. INSTALACIÓN y CONEXIONES**

## <span id="page-7-1"></span>4.1 MONTAJE EN BASTIDOR VEO-RK1CG2

Este producto **puede montarse en el accesorio rack VEO-RK1CG2 de 3U** (por favor, contacte con su proveedor de rack de 4U). **Los pasos de montaje son los siguientes**:

**1.** Utilice los tornillos incluidos para fijar las dos orejas de montaje en el producto, tal como se muestra en la figura siguiente:

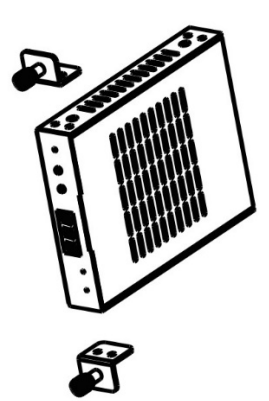

Inserte el aparato con las orejas de montaje en un rack de 4U (se pueden instalar hasta 12 unidades en vertical), tal y como se muestra en la figura siguiente:

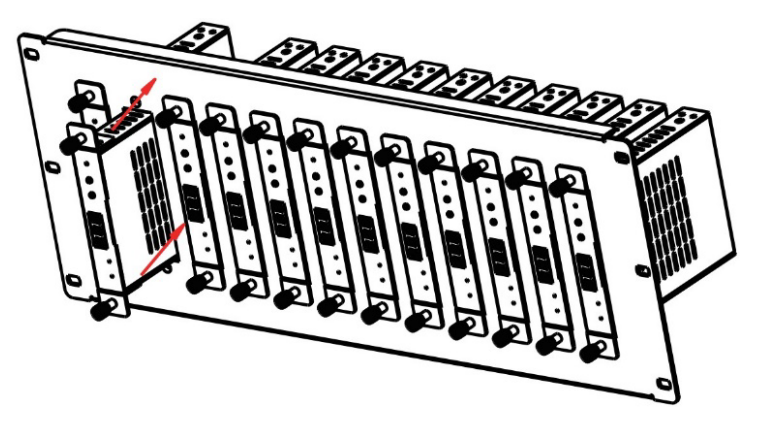

Utilice tornillos para fijar las orejas de montaje en el bastidor y completar el montaje, tal como se muestra en la figura siguiente:

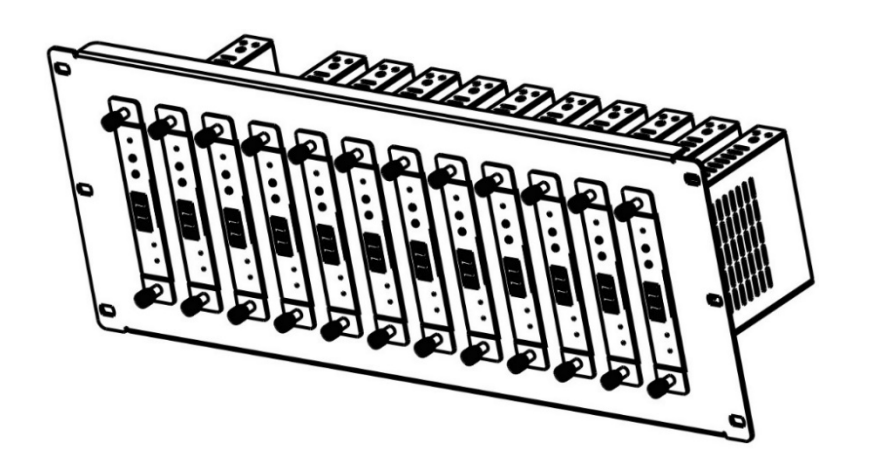

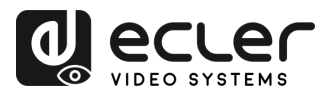

## <span id="page-8-0"></span>4.2 DIAGRAMA DE CONEXIÓN

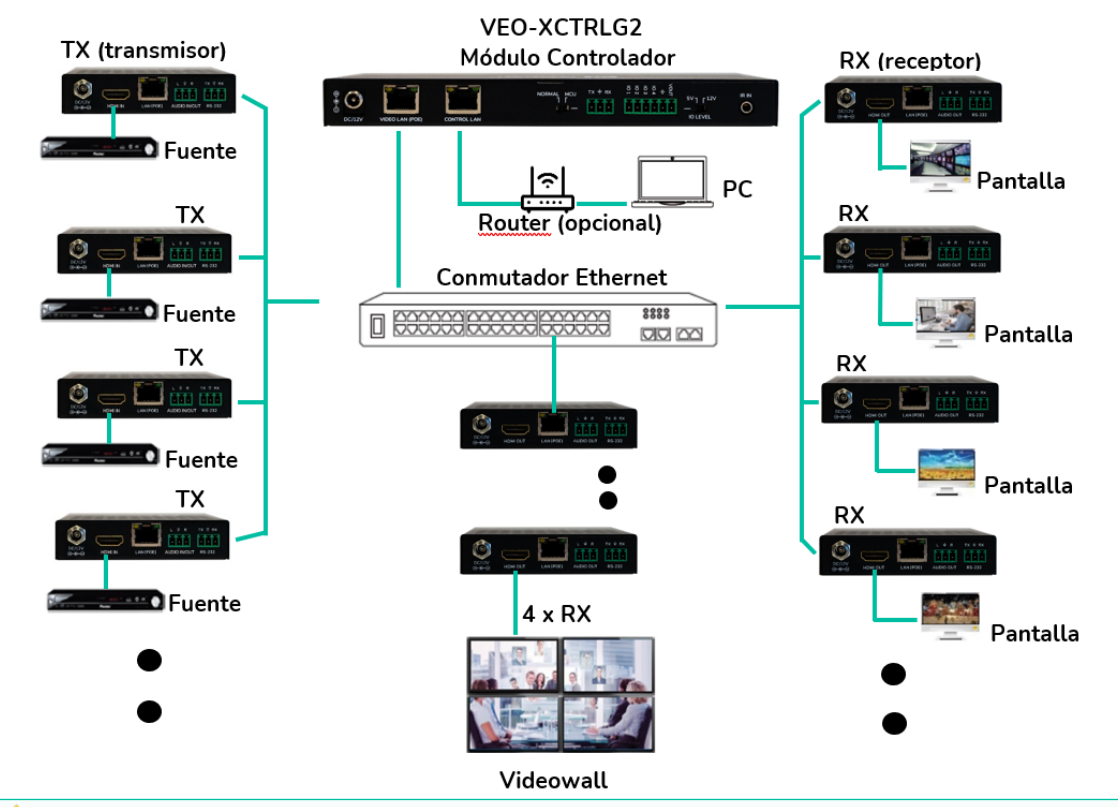

En una **configuración típica**, los dispositivos se conectan de la siguiente manera:

**Cuando el conmutador de red no es compatible con PoE**, entonces VEO-XTI1CG2, VEO-XRI1CG2 y VEO-XCTRLG2 deberían ser alimentados por el adaptador de potencia de DC incluido.

# <span id="page-8-1"></span>4.3 REQUISITOS Y CONFIGURACIÓN DE LA RED

VEO-XCTRLG2 no está limitado a ciertas marcas de hardware de red, pero la **red debe admitir las siguientes características**:

- Conmutador de red gestionado de capa 3.
- Permite IGMP snooping.

Para **evitar fallos de funcionamiento, interferencias o caídas en el rendimiento de la señal** debido a los requisitos de ancho de banda de otros productos de red o al diseño de la red, se recomienda encarecidamente **consultar con el personal informático de la red elegida cómo configurar correctamente los productos multidifusión conectados al conmutador de red local.**

Una de las ventajas en el uso de VEO-XCTRLG2 es la **posibilidad de separar la Red de Vídeo de la Red de Control.** De este modo, el tráfico de multidifusión coherente generado por los extensores de vídeo sobre IP puede aislarse del tráfico de control generado por el sistema de control integrado o por terceros. Podemos pensar en el VEO-XCTRLG2 **como en una pasarela entre la red de control y la red de vídeo.**

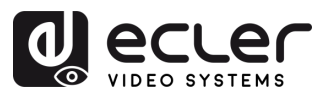

## <span id="page-9-0"></span>4.3.1 CONEXIÓN Y AJUSTES DE LA WEB

**Si no hay un servidor DHCP en el sistema, las direcciones IP predeterminadas de VEO-XCTRLG2 para el puerto LAN de control son 192.168.6.100 y para su puerto LAN de vídeo es 169.254.8.100.** 

**VEO-XTI1CG2 y VEO-XRI1CG2 deben configurarse en el mismo rango de red que el puerto LAN de vídeo de VEO-XCTRLG2 para poder configurar y gestionar todo el sistema.** Por defecto, las máscaras de subred de VEO-XTI1CG2, VEO-XRI1CG2 y VEO-XCTRLG2 están configuradas en 255.255.0.0.

#### <span id="page-9-1"></span>4.4 CONFIGURACIÓN MEDIANTE LA INTERFAZ WEB

VEO-XCTRLG2 se **puede configurar a través de su propia interfaz web incorporada** a la que se puede acceder a través de los **dos métodos** siguientes:

- **escribiendo la dirección IP elegida o la dirección IP por defecto del dispositivo** (192.168.6.100 si no se utiliza servidor DHCP) en la pestaña de búsqueda del navegador web;
- **escribiendo la URL «controller.local»** (esta etiqueta puede personalizarse. Para obtener más detalles, [consulte el capítulo Ajustes del controlador.](#page-29-0)

## <span id="page-9-2"></span>4.4.1 CONFIGURACIÓN INICIAL

Al acceder por primera vez a la página web**, las credenciales por defecto que se deben introducir para iniciar sesión son**:

- **Username (Nombre de usuario**): admin
- **Password (Contraseña):** admin

Una vez iniciada la sesión, el sistema solicitará al usuario que cambie automáticamente la contraseña de administrador.

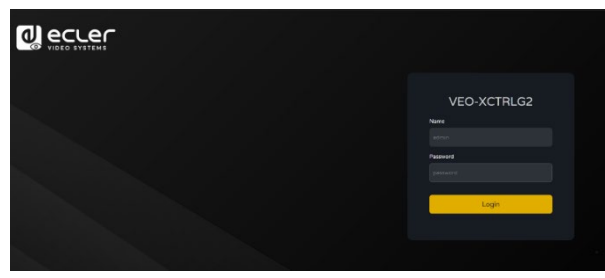

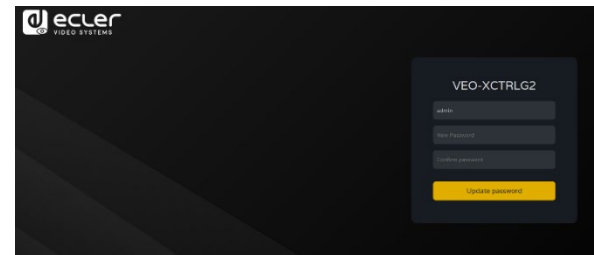

**La nueva contraseña debe cumplir el requisito mínimo de 6 caracteres y debe ser segura y fácil de recordar. Los usuarios deben evitar utilizar contraseñas fáciles de adivinar o compartirlas con personas no autorizadas.**

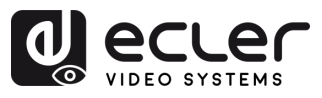

PRECAUCIONES CONTENIDO

DESCRIPCIÓN y<br>CARACTERÍSTICAS

INSTALACIÓN Y

PUESTA EN MARCHA Y<br>FUNCIONAMIENTO

**FUNCIONES**<br>PANELES

**INFORMACIÓN<br>TÉCNICA** 

## <span id="page-10-0"></span>4.4.2 ASISTENTE DE CONFIGURACIÓN

Una vez iniciada la sesión, **si no existe ningún proyecto, aparecerá este mensaje para ayudar al usuario a configurar el sistema** mediante el procedimiento del asistente.

A continuación, **pulse en «Next» (Siguiente)** para avanzar hasta la página siguiente.

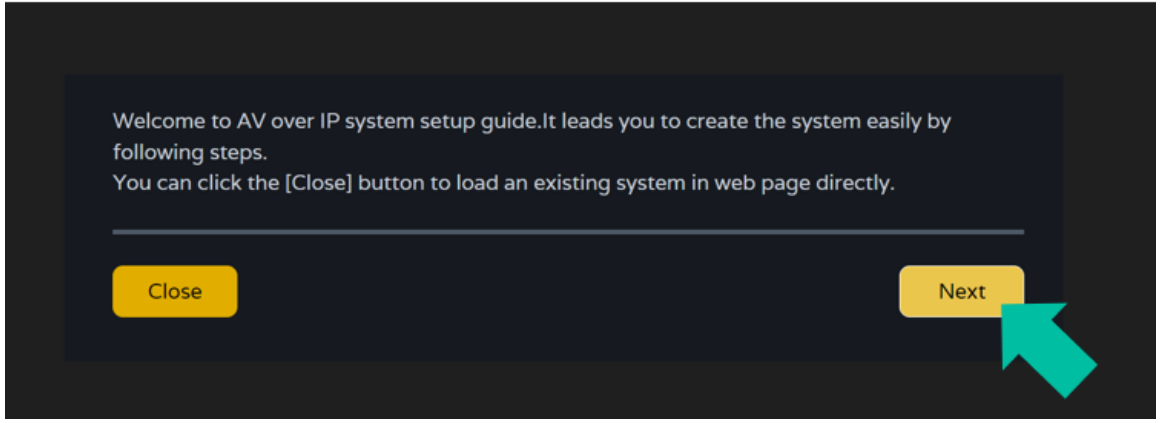

Si el sistema ya se ha configurado previamente, al pulsar en «Close» (Cerrar), el usuario accederá directamente a la página de control del sistema.

## 4.4.2.1 GESTIONADO AUTOMÁTICAMENTE POR LA CAJA DEL CONTROLADOR

Seleccione esta opción «Automatically managed by Controller Box» y, una vez seleccionados los ajustes de gestión de direcciones IP, **el controlador procederá a buscar dispositivos en la red de VÍDEO.**

A continuación, **pulse en «Next» (Siguiente)** para avanzar hasta la página siguiente.

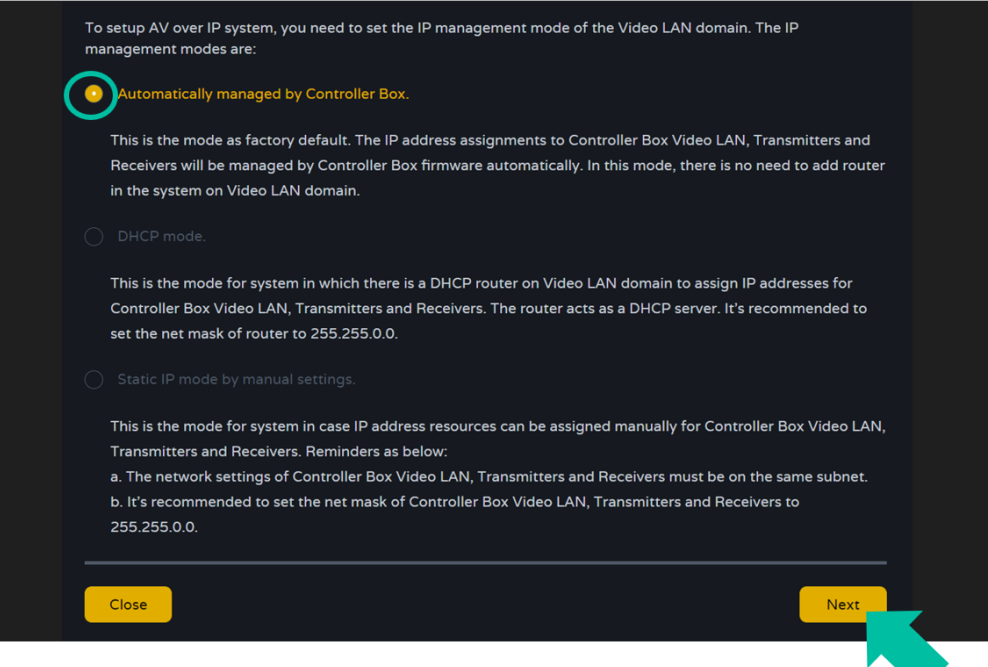

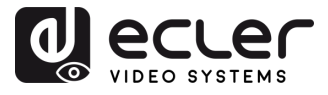

Entonces será **posible decidir si se añaden todos los dispositivos conectados al nuevo proyecto (instalación totalmente nueva) o si se añaden de forma selectiva en caso de cambios en un sistema existente.**

**1. Si selecciona "Automatically add Transmitters and Receivers to system" (Añadir automáticamente transmisores y receptores al sistema) y pulsa en el botón "Next" (Siguiente),** entrará en la página del proyecto.

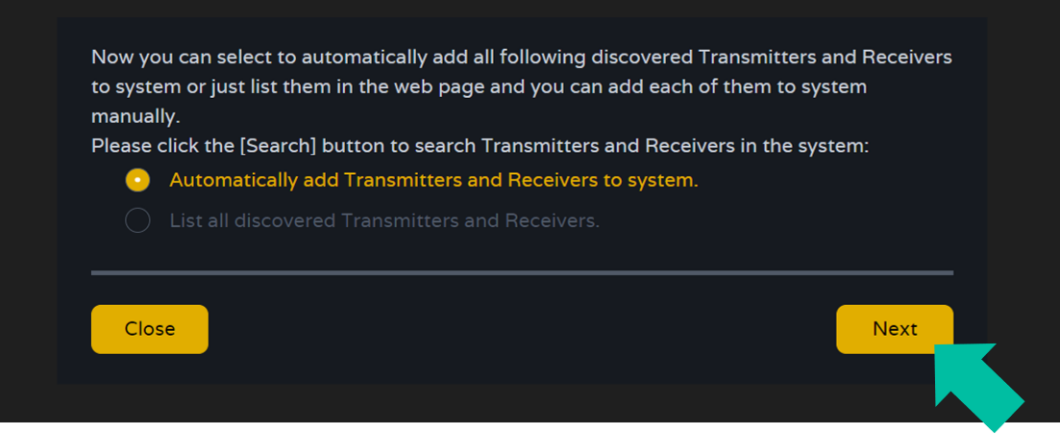

**Aparecerá una ventana emergente indicando el número de dispositivos encontrados** tras la búsqueda.

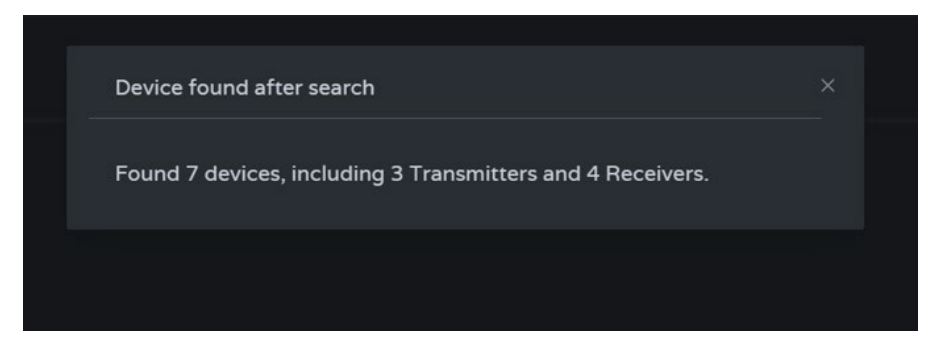

A continuación, **aparecerán todos los dispositivos conectados en las páginas Transmitter (Transmisor) y Receivers (Receptores)** respectivamente.

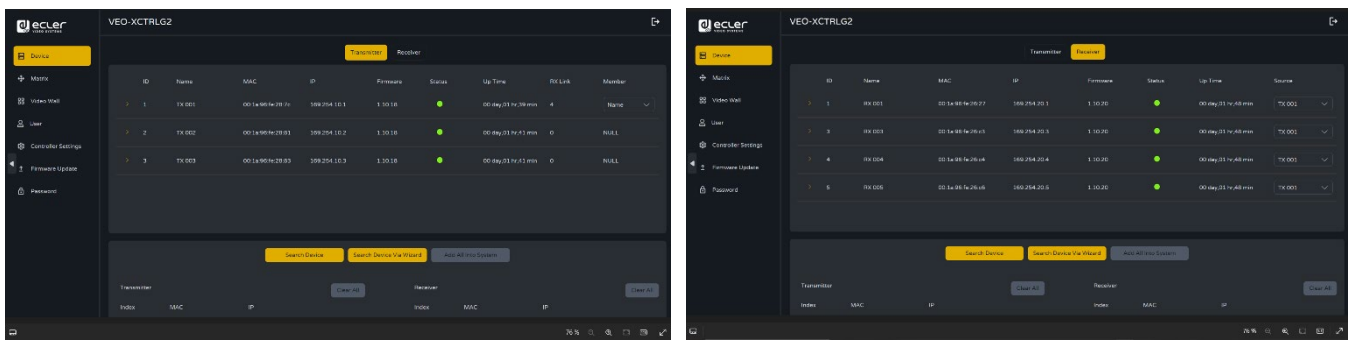

n

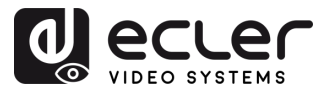

**Si en la ventana asistente, selecciona la segunda opción " List all discovered Transmitters and Receivers" y pulsa el botón" (Siguiente)** para entrar en la página del Proyecto.

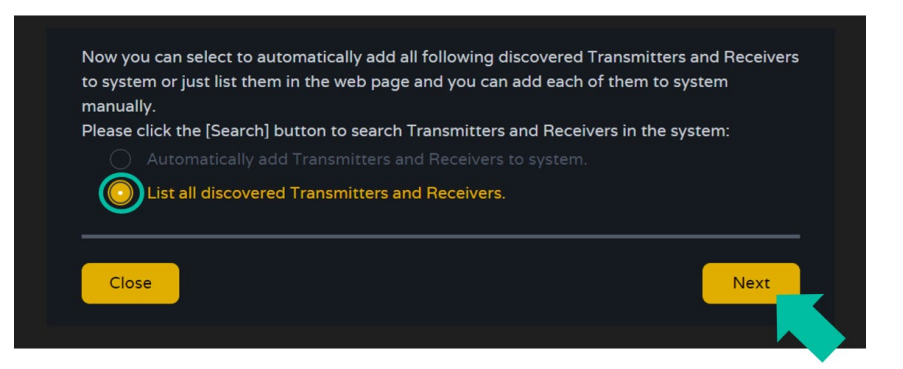

**A continuación, todos los dispositivos conectados aparecerán en la lista de Dispositivos sin asignar y los botones "Add All" (Añadir todos) y "Add" (Añadir)** situados tras los Transmisores y Receptores sin asignar, **pasarán a estar operativos.**

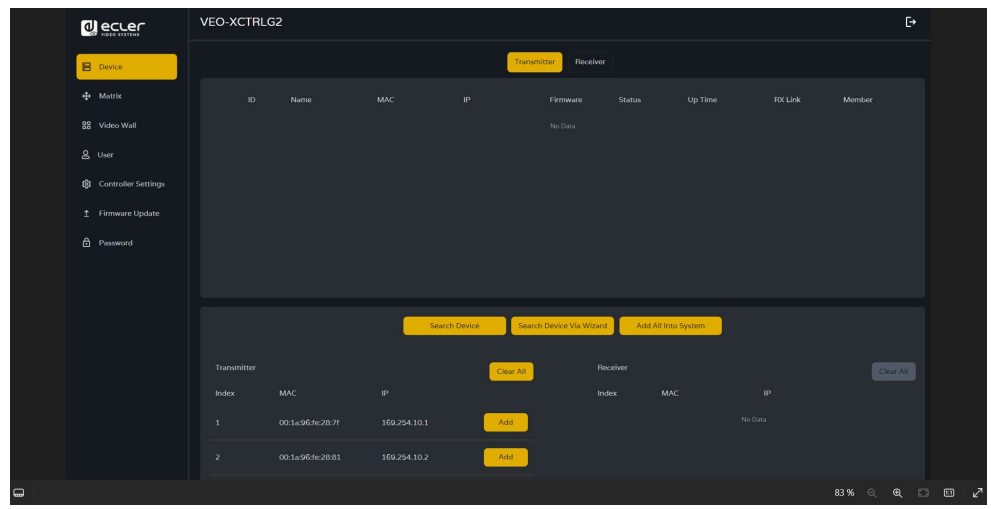

En este momento, puede **pulsar el botón «Add» (Añadir)** situado tras cada transmisor o receptor no registrado **para añadir el dispositivo al proyecto de uno en uno o pulsar en el botón «Add All» (Añadir todos) para añadir todos los transmisores o receptores al proyecto**.

Los **transmisores y receptores** que se hayan añadido al proyecto **aparecerán en la parte superior de la sección Dispositivos de las páginas Transmitter (Transmisor) y Receiver (Receptor).**

n

13

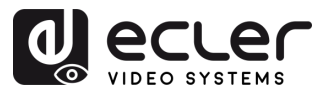

## 4.4.2.2 MODO DHCP

El procedimiento es idéntico al anterior, con la única diferencia de que en este caso **las direcciones IP son asignadas por un servidor DHCP**.

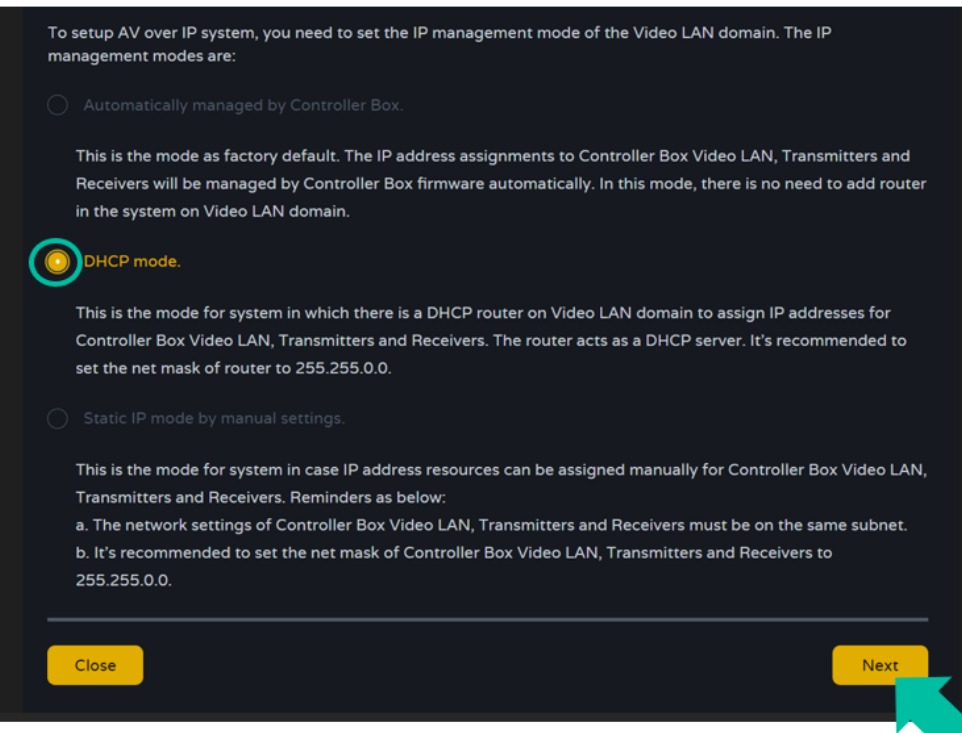

**Aparecerá un aviso emergente al cambiar al modo DHCP**

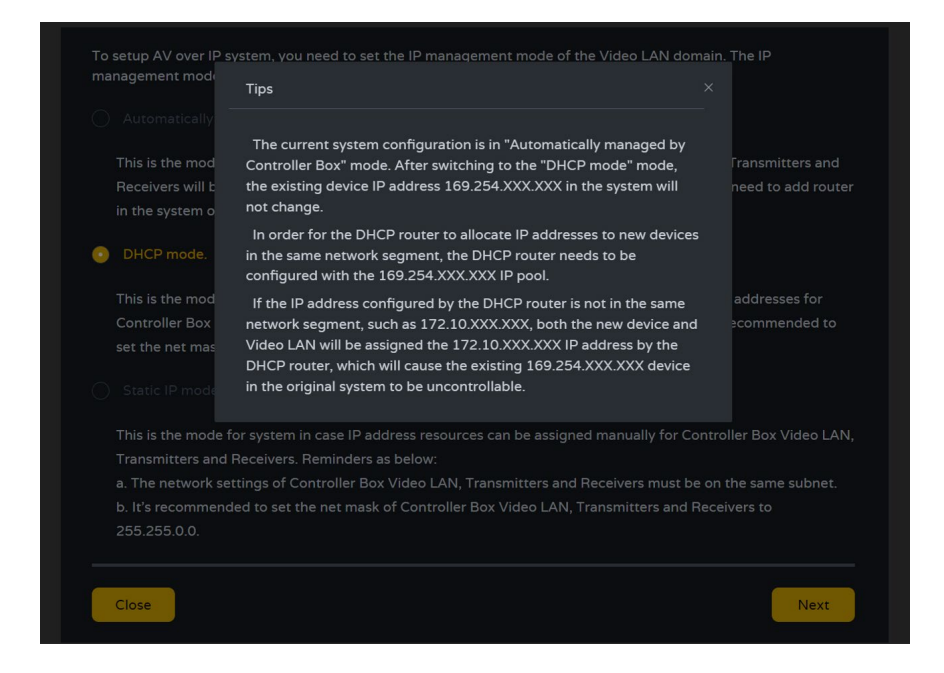

No será necesario configurar **los ajustes del puerto LAN de vídeo de la** caja del controlador del **VEO-XCTRLG2** en modo automático o DHCP, ya que **el controlador los configurará automáticamente**.

n

PRECAUCIONES CONTENIDO

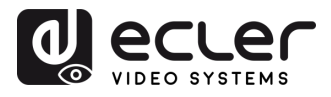

#### 4.4.2.3 MODO IP ESTÁTICA MEDIANTE AJUSTES MANUALES

**2.** Seleccione la opción **«Static IP Mode by manual settings»** para introducir manualmente la dirección IP.

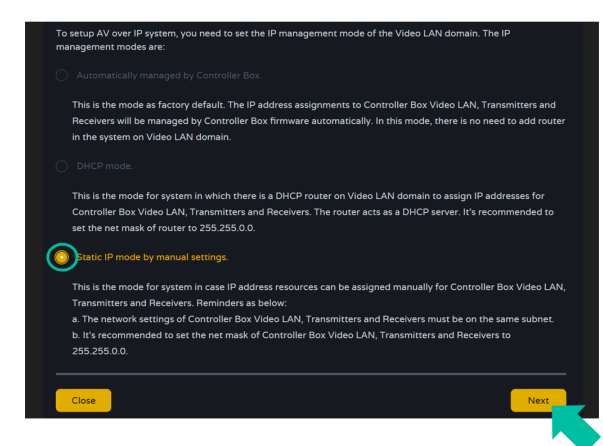

**Pulse «Next» (Siguiente)** y, a continuación, **establezca manualmente la dirección IP, la máscara de subred y la pasarela de la LAN de vídeo** y entonces pulse Siguiente.

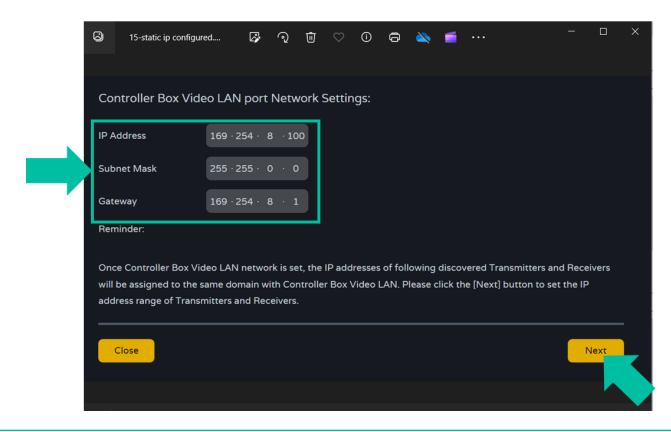

**Es especialmente recomendable utilizar un dominio de red IP diferente del puerto LAN de control.**

Cuando el progreso alcance el 100 %, introduzca la interfaz tal y como se muestra en la figura siguiente.

En esta interfaz, puede **establecer el rango de direcciones IP de los transmisores y receptores**. Una vez completada la configuración, **pulse en el botón «Next» (Siguiente)** y el resto de los pasos son los mismos que en el primer modo «Gestionado automáticamente por la caja del controlador».

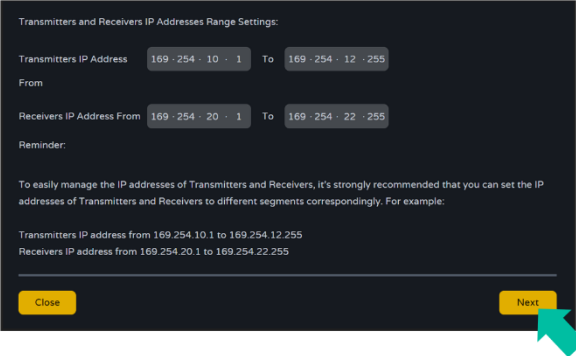

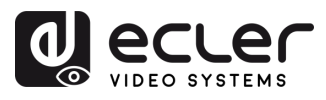

## <span id="page-15-0"></span>**5. PUESTA EN MARCHA y FUNCIONAMIENTO**

## <span id="page-15-1"></span>5.1 FUNCIONES Y OPERACIÓN DE LA WEB

Una vez configurado el VEO-XCTRLG2 y asignados los dispositivos VEO-XTI1CG2 y VEO-XRI1CG2 conectados a la red a un proyecto determinado, los **siguientes menús de la página de ajustes de la web permitirán al usuario gestionar y operar diferentes aspectos y funcionalidades relativos a la operación del transmisor y receptor tal y como se explica en los siguientes capítulos.**

## <span id="page-15-2"></span>5.1.1 DEVICE (DISPOSITIVO)

**Esta sección permite al usuario crear un Proyecto.**

**A. Transmisor / Receptor: Muestra los dispositivos que se han añadido al proyecto actual.** Pulse en Transmisor o Receptor para visualizar la lista de los Transmisores o Receptores respectivamente y la información de cada uno de ellos vinculados al proyecto. **Para más información consulte el capítulo** [Codificadores \(Transmisores\)](#page-16-0) o [Decodificadores \(Receptores\)](#page-19-0) respectivamente.

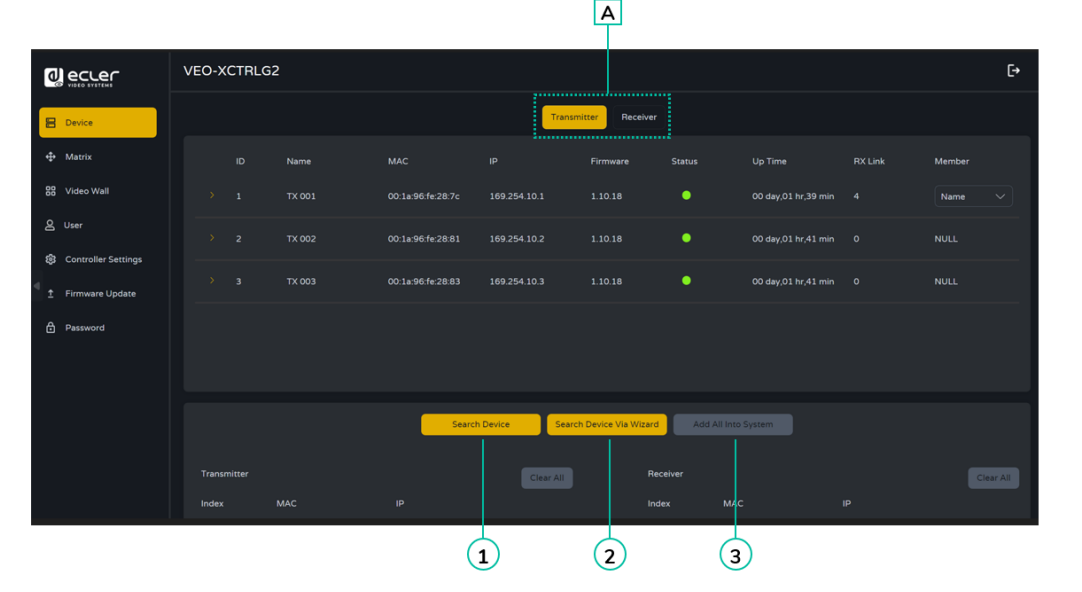

**Para añadir dispositivos al proyecto actual:**

- **1.** Pulse en **"Search Device" (Buscar dispositivo)** para buscar los dispositivos no asignados que no aparecen en el proyecto actual.
- **2.** Pulse en "**Search Device Via Wizard**" (Buscar dispositivo a través del asistente) para cambiar a la configuración del asistente y buscar nuevos dispositivos. Para más información, [consulte el capítulo Asistente de configuración.](#page-10-0)
- **3.** Pulse en **"Add all into system" (Añadir todos al sistema)** para añadir todos los dispositivos no asignados al proyecto actual.

n

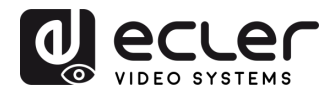

## <span id="page-16-0"></span>5.1.1.1 ENCODERS (TRANSMITTERS) (CODIFICADORES (TRANSMIISORES))

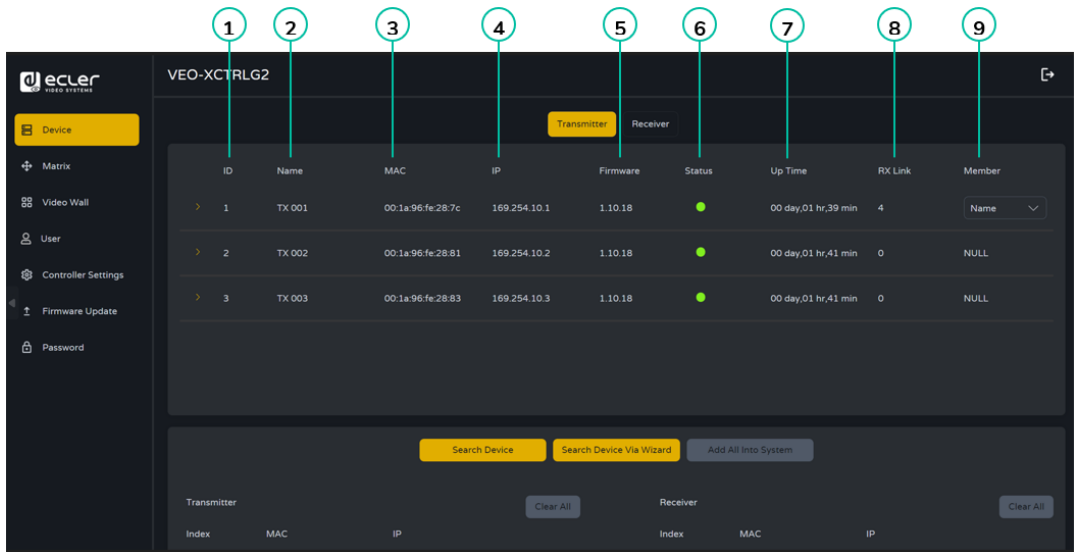

Esta página **permite configurar el Transmisor actual** según sea necesario.

- **1. ID:** El ID del dispositivo actual. (Nota: el ID nunca se duplica).
- **2. Name**: El nombre del dispositivo actual. (Nota: El nombre nunca se duplica).
- **3. MAC address**: La dirección MAC del dispositivo actual.
- **4. IP Adress:** La Dirección IP del dispositivo actual.
- **5. Firmware:** El Nº de versión del Firmware del dispositivo actual.
- **6. Status:** El estado (en línea o fuera de línea) del dispositivo actual.
- **7. Up Time:** El tiempo que el dispositivo actual ha estado activo.
- **8. Rx Link:** Receptores sintonizados con el dispositivo actual.
- **9. Member:** Nombre del receptor vinculado al dispositivo actual.

**Pulse en el icono de flecha situado a la izquierda de la columna "ID" para ver el menú de gestión ampliado** y comprobar la información detallada sobre el transmisor actual y realizar los ajustes necesarios, como se muestra a continuación.

PRECAUCIONES CONTENIDO

DESCRIPCIÓN y<br>CARACTERÍSTICAS

**INSTALACIÓN Y**<br>CONEXIONES

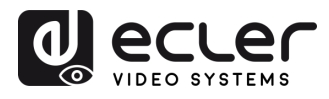

PRECAUCIONES CONTENIDO

DESCRIPCIÓN y<br>CARACTERÍSTICAS

**INSTALACIÓN Y**<br>CONEXIONES

PUESTA EN MARCHA Y<br>FUNCIONAMIENTO

**FUNCIONES**<br>PANELES

**INFORMACIÓN<br>TÉCNICA** 

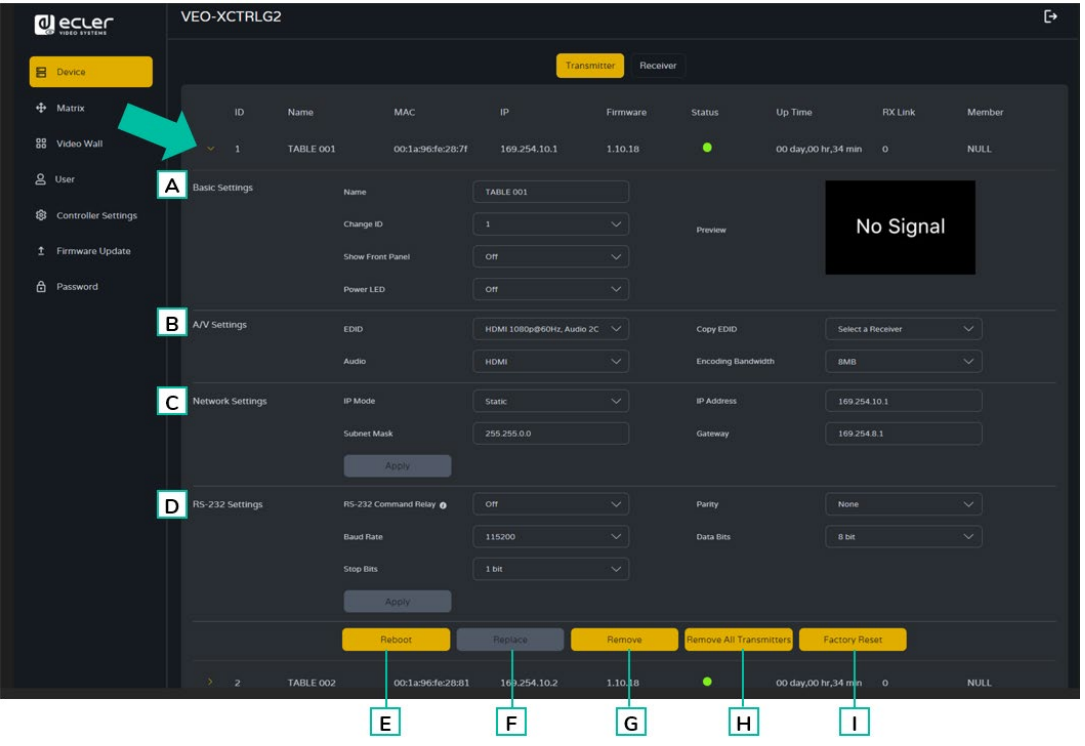

#### **A. Basic Settings (Ajustes básicos):**

- **1. Name:** el nombre del dispositivo actual. (Nota: El nombre nunca se puede duplicar).
- **2. Change ID:** el ID del dispositivo actual. (Nota: El ID nunca se duplica).
- **3. Show Front Panel**: Este parámetro selecciona el estado de los LEDs de 7 segmentos del Panel Frontal:
	- **ON**: Los LEDs permanecen permanentemente encendidos.
	- **OFF:** Los LEDs tienen un tiempo de espera de 90s, y se apagan.
- **4. Power Led**:
	- **ON**: El LED de encendido permanece parpadeando permanentemente.
	- **OFF**: El LED de encendido se queda fijo, sin parpadear.
	- **ON 90s:** El LED de encendido parpadea durante 90s y luego se detiene.
- **5. Preview**: Esta pantalla muestra una visualización previa del contenido de vídeo actual del Transmisor seleccionado.

## **B. A/V Settings (Ajustes A/V):**

- **1. EDID:** El EDID del dispositivo actual.
- **2. Audio:** La Selección de Audio del dispositivo actual (Analógico o HDMI).
- **3. Copy EDID**: permite al usuario asignar un EDID externo,
- **4. Encoding Bandwith**: este parámetro ajusta la calidad de vídeo eligiendo el máximo de datos transmitidos para el flujo principal.

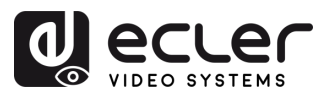

#### **C. Network settings (Ajustes de red):**

- **1. IP Mode**: La configuración que define cómo se asignan las direcciones IP en una red (ESTÁTICA/ DHCP).
- **2. Subnet Mask:** Máscara utilizada para separar la parte de la dirección IP que identifica a la red y la parte que identifica a los dispositivos de esa red.
- **3. IP Adress:** Un identificador único asignado a cada dispositivo en una red para permitir la comunicación dentro de esa red.
- **4. Gateway**: Dispositivo que actúa como punto de entrada o salida para la comunicación entre diferentes redes o entre una red e Internet.

#### **Pulse "Apply" (Aplicar) para conservar los cambios.**

- **D. RS-232 Settings (Configuración RS-232):** Este submenú permite al usuario configurar los ajustes para una comunicación serie. El usuario también podrá activar o desactivar el "Serial Guest Mode". [Consulte el capítulo Enrutamiento RS-232 para](#page-22-0)  [conocer los tipos de transmisión de comandos RS-232 en el sistema.](#page-22-0) 
	- **1. RS-232 Command Relay:** Cuando está activada, esta función desactiva el enrutamiento de señal bloqueada del receptor.
	- **2. Baud Rate**: La velocidad a la que se transmiten los datos entre dispositivos.
	- **3. Stop Bits:** El número de bits utilizados para indicar el final de un carácter de datos en la comunicación serie (1bit / 2 bit).
	- **4. Parity:** Método utilizado para detectar errores en los datos transmitidos añadiendo un bit adicional (NONE/ODD/EVEN).
	- **5. Data Bits**: El número de bits utilizados para representar cada carácter de datos en la comunicación serie (de 5 a 8 bits).

**Pulse "Apply" (Aplicar) para conservar los cambios.**

- **E. Reboot:** Este parámetro permite al usuario reiniciar el Transmisor seleccionado.
- **F. Replace**: Este parámetro permite al usuario reemplazar un dispositivo desconectado por otro que haya sido configurado de fábrica.
- **G. Remove**: Esta opción permitirá al usuario desasignar el Transmisor seleccionado del proyecto actual.
- **H. Remove all Transmiters**: Esta opción permite desasignar todos los Transmisores del proyecto actual.
- **I. Factory Reset:** Este parámetro permite restablecer los ajustes de fábrica del Transmisor seleccionado.

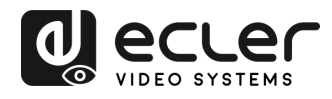

í n

PRECAUCIONES CONTENIDO

DESCRIPCIÓN y<br>CARACTERÍSTICAS

**INSTALACIÓN Y**<br>CONEXIONES

PUESTA EN MARCHA Y<br>FUNCIONAMIENTO

**FUNCIONES**<br>PANELES

**INFORMACIÓN**<br>TÉCNICA

## <span id="page-19-0"></span>5.1.1.2 DECODERS (RECEIVERS) (DECODIFICADORES (RECEPTORES))

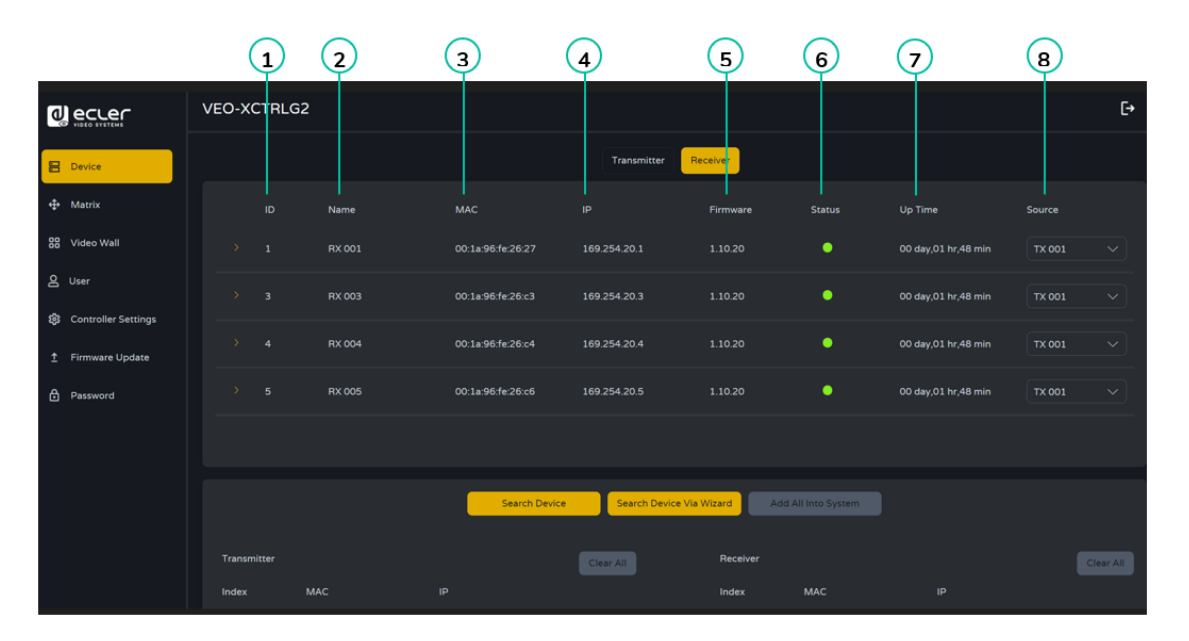

Esta página **permite configurar el Receptor actual** según sea necesario.

- **1. ID:** El ID del dispositivo actual. (Nota: el ID no se duplica).
- **2. Name:** El nombre del dispositivo actual. (Nota: el nombre no se duplica).
- **3. MAC:** La dirección MAC del dispositivo actual.
- **4. IP**: Dirección IP del dispositivo actual.
- **5. Firmware**: La versión de Firmware del dispositivo actual.
- **6. Status**: El estado (en línea o fuera de línea) del dispositivo actual.
- **7. Up Time:** El tiempo de actividad de un dispositivo representa la duración operativa continua desde su último reinicio, indicando su fiabilidad y disponibilidad de uso.
- **8. Source:** La fuente de señal (Transmisor) del dispositivo actual.

**Pulse en el icono de flecha situado a la izquierda de la columna "ID" para ver el menú de gestión ampliado** y comprobar la información detallada sobre el transmisor actual y realizar los ajustes necesarios, como se muestra a continuación.

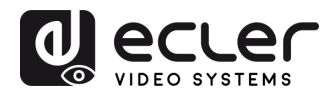

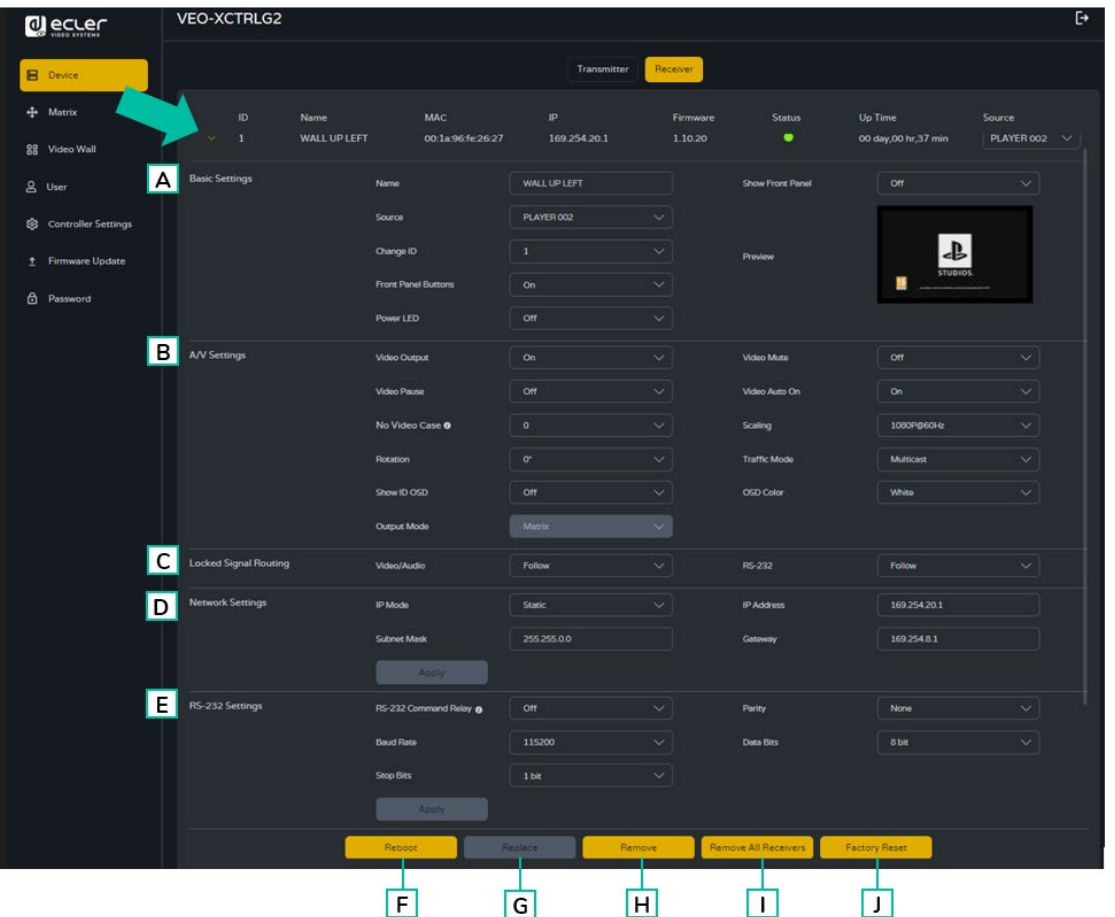

#### **A. Basic Settings (Ajustes básicos):**

- **1. Name:** el nombre del dispositivo actual. (Nota: El nombre nunca se puede duplicar).
- **2. Source:** La fuente de señal (Transmisor) del dispositivo actual.
- **3. Change ID:** el ID del dispositivo actual. (Nota: El ID nunca se duplica).
- **4. Front Panel Buttons**: Este parámetro permite activar y desactivar los botones del panel frontal.
- **5. Power Led**:
	- **ON**: El LED de encendido permanece parpadeando permanentemente.
	- **OFF**: El LED de encendido se queda fijo, sin parpadear.
	- **ON 90s:** El LED de encendido parpadea durante 90s y luego se detiene.
- **6. Show Front Panel:** Este parámetro permite seleccionar el estado de los LEDs de 7 segmentos del Panel Frontal:
	- **ON:** Los LEDs permanecen permanentemente encendidos.
	- **OFF:** Los LEDs tienen un tiempo de espera de 90s, y se apagan.
- **7. Preview**: Esta pantalla muestra una visualización previa del contenido de vídeo actual del Transmisor seleccionado.

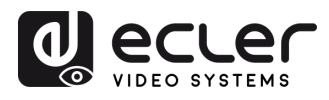

PRECAUCIONES CONTENIDO

DESCRIPCIÓN y<br>CARACTERÍSTICAS

INSTALACIÓN y

PUESTA EN MARCHA Y<br>FUNCIONAMIENTO

**FUNCIONES**<br>PANELES

**INFORMACIÓN<br>TÉCNICA** 

#### **B. A/V Settings (Ajustes A/V):**

- **1. Video Output:** Este parámetro desactiva la salida HDMI.
- **2. Video Pause:** Este parámetro congela el último fotograma mostrado.
- **3. No Video Case:** Este parámetro actúa de tiempo de espera tras pérdida de vídeo y apagará la salida HDMI cuando no haya señal de vídeo detectada tras el periodo de tiempo elegido (minutos).
- **4. Rotation**: Este parámetro rotará la imagen de salida de 0º a 270º.
- **5. Show ID OSD:** este parámetro muestra el ID del producto actual en la pantalla.
- **6. Output Mode:** El modo del dispositivo actual (Matrix o Videowall).
- **7. Video Mute:** Este parámetro muestra una pantalla negra en lugar del contenido real.
- **8. Video Audio On:** Este parámetro permite encender la señal de video cuando se conecta un nuevo recpetor.
- **9. Scaling**: La resolución del dispositivo actual.
- **10. Modo Tráfico**: permite al usuario asignar entre topología de red Unicast y Multicast.
- **11.** ColOSD: Este parámetro permite cambiar el color de los datos mostrados en pantalla.A/V Settings (Ajustes A/V):
- **C. Locked Signal Routing Enrutamiento de señales bloqueado:** el usuario puede enrutar de forma independiente los distintos tipos de señales entre los dispositivos transmisor y receptor (vídeo/audio, serie). Esto permite establecer una conexión permanente que puede utilizarse para un enrutamiento bloqueado para algunos dispositivos fuente determinados o un control de extensión para un sistema de control de terceros.

Cuando el cuadro desplegable muestra "FOLLOW" (SEGUIR), la señal correspondiente procederá del dispositivo Transmisor actual.

Cuando Serial Guest Mode (modo huésped de serie) está desactivado, el enrutamiento de señal bloqueado está activado.

#### **D. Network settings (Ajustes de red):**

- **1. IP Mode**: La configuración que define cómo se asignan las direcciones IP en una red (ESTÁTICA/ DHCP).
- **2. Subnet Mask:** Máscara utilizada para separar la parte de la dirección IP que identifica a la red y la parte que identifica a los dispositivos de esa red.
- **3. IP Adress:** Un identificador único asignado a cada dispositivo en una red para permitir la comunicación dentro de esa red.
- **4. Gateway**: Dispositivo que actúa como punto de entrada o salida para la comunicación entre diferentes redes o entre una red e Internet.

**Pulse "Apply" (Aplicar) para conservar los cambios.**

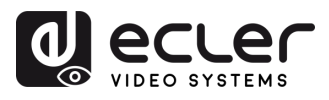

- **E. RS-232 Settings (Configuración RS-232):** Este submenú permite al usuario configurar los ajustes para una comunicación serie. El usuario también podrá activar o desactivar el "Serial Guest Mode" (modo huésped de serie). [Consulte el capítulo](#page-22-0)  [Enrutamiento RS-232 para conocer los tipos de transmisión de comandos RS-232 en](#page-22-0)  [el sistema.](#page-22-0)
	- **1. RS-232 Command Relay:** Cuando está activada, esta función desactiva el enrutamiento de señal bloqueada del receptor.
	- **2. Baud Rate**: La velocidad a la que se transmiten los datos entre dispositivos.
	- **3. Stop Bits:** El número de bits utilizados para indicar el final de un carácter de datos en la comunicación serie (1bit / 2 bit).
	- **4. Parity:** Método utilizado para detectar errores en los datos transmitidos añadiendo un bit adicional (NONE/ODD/EVEN).
	- **5. Data Bits**: El número de bits utilizados para representar cada carácter de datos en la comunicación serie (de 5 a 8 bits).

**Pulse "Apply" (Aplicar) para conservar los cambios.**

- **F. Reboot:** Este parámetro permite al usuario reiniciar el Receptor seleccionado.
- **G. Replace**: Este parámetro permite al usuario reemplazar un dispositivo desconectado por otro que haya sido configurado de fábrica.
- **H. Remove**: Esta opción permitirá al usuario desasignar el Receptor seleccionado del proyecto actual.
- **I. Remove all Receivers**: Esta opción permite desasignar todos los Receptores del proyecto actual.
- **J. Factory Reset:** Este parámetro permite restablecer los ajustes de fábrica del Receptor seleccionado.

## <span id="page-22-0"></span>5.1.1.3 ENRUTAMIENTO RS-232

**«Serial Guest Mode» (modo huésped de serie) se puede activar/desactivar en la página de ajustes de la web del transmisor/receptor**. [Consulte el capítulo Codificadores](#page-16-0)  [\(Transmisores\)](#page-16-0) **o** [el capítulo Decodificadores \(receptores\)](#page-19-0) **para asignar el tipo de enrutamiento RS-232:** 

• **ON (Activado):** permite enviar la conexión RS-232 de un dispositivo a través de la red IP (IP / comando de entrada RS-232, a comando de salida RS-232), lo que otorgará a los sistemas de control de terceros la capacidad de enviar un comando RS-232 o IP al VEO-XCTRLG2 y un comando RS-232 fuera de un receptor o transmisor como resultado.

**FUNCIONES**<br>PANELES

**INFORMACIÓN**<br>TÉCNICA

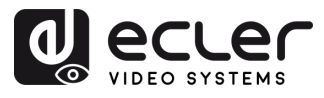

Se recomienda activar y desactivar el «modo huésped de serie» cuando sea necesario, ya que los comandos de serie que se envíen al VEO-XCTRLG2 se reenviarán a todos los dispositivos que lo tengan activado. **Cuando el modo huésped de serie está activado, el enrutamiento de señales bloqueadas está desactivado**.

• **OFF (Desactivado):** un enrutamiento fijo estático para distribuir comandos RS-232 bidireccionales entre un conjunto de transmisores y todos los receptores asociados que tengan configurado el enrutamiento fijo. Así, esta conexión de serie permite escenarios de transmisión bidireccional de serie punto a punto, punto a multipunto y multipunto a multipunto.

**Cuando el modo huésped de serie está desactivado, el enrutamiento de señales bloqueadas está activado**.

#### <span id="page-23-0"></span>5.1.2 MATRIX (MATRIZ)

Esta página permite **seleccionar y previsualizar el contenido de vídeo de un determinado Transmisor o Receptor** colocado en el sistema, arrastrando y soltando el dispositivo a visualizar en un receptor.

- **1. Transmitter (Transmisor):** Muestra todos los transmisores actuales. El texto de la figura es el nombre del dispositivo.
- **2. Receiver (Receptor):** Muestra todos los receptores actuales. El texto de la primera línea es el nombre del receptor, y el texto de la segunda línea se refiere al transmisor de donde procede el recurso de señal.

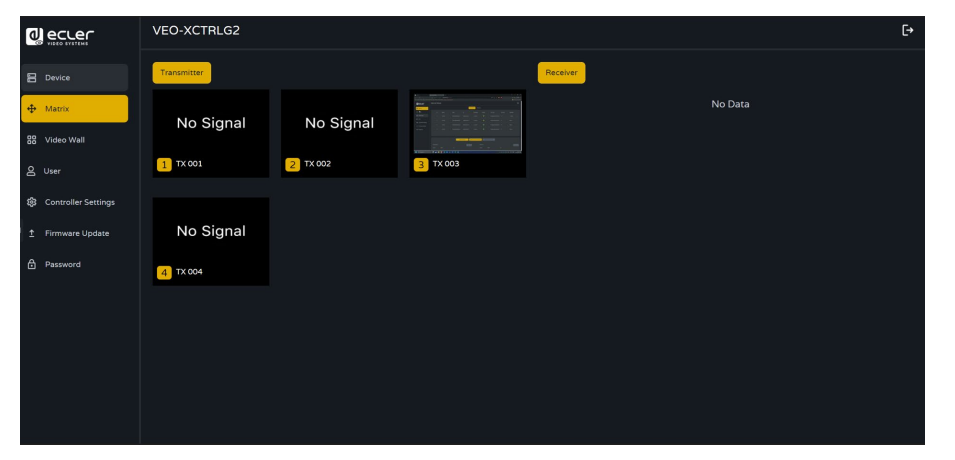

**Tenga en cuenta que el usuario también puede arrastrar y soltar un transmisor en la opción "All receivers" (Todos los receptores).** Esto asigna automáticamente el dispositivo seleccionado a todos los receptores disponibles. Si los receptores desaparecen, tenga en cuenta que cuando se asigna un grupo de receptores a un mural de vídeo, se eliminan de la sección de la matriz. Cuando se elimine el videowall, los receptores volverán a estar disponibles en la sección de la matriz.

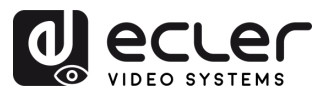

## <span id="page-24-0"></span>5.1.3 VIDEOWALL

Esta sección está dividida en dos páginas. En cada una de ellas, se permite al usuario crear y gestionar los videowalls listados y la fuente seleccionada en el videowall.

## 5.1.3.1 LISTA DE VIDEOWALL

En esta página, el usuario puede **crear y configurar videowall (pared de vídeo)** según sus necesidades.

- **Cada receptor puede colocarse en una parte de un diseño de videowall**.
	- **Cada sistema puede contener varios videowalls de distintos tamaños**.
	- A **cada videowall se le pueden asignar diferentes pantallas y diferentes disposiciones** que van desde 1x2 hasta 9x9.

**El controlador crea y gestiona las configuraciones de videowall y proporciona una interfaz de control simplificada y comandos API** para el sistema de control de terceros.

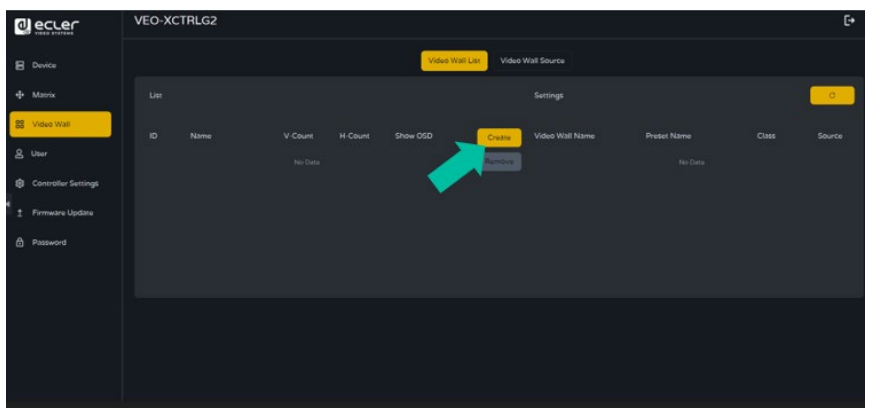

**1. Pulse en «Create» (Crear)** y aparecerá una ventana emergente como la que se muestra a continuación.

El usuario **puede configurar el ID de videowall, el nombre y los números de panel horizontal y vertical**.

**A continuación, pulse en «Create» (Crear)** para crear el videowall.

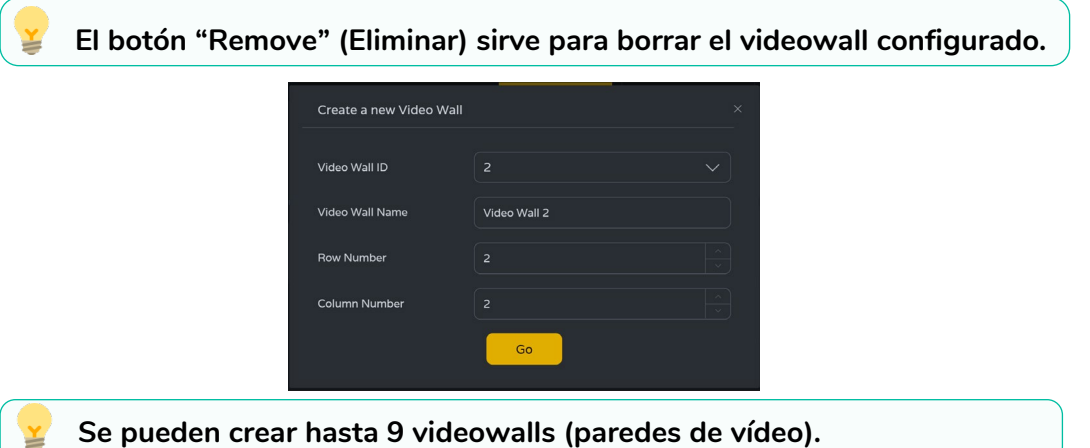

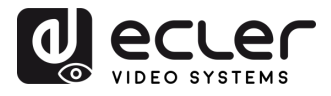

**2. Seleccione el videowall que desea configurar** en la « Video Wall List» (Lista de videowall **) y, a continuación, haga pulse en « Assign Receiver»** (**Asignar Receptor**) para acceder a la página de asignación de receptores.

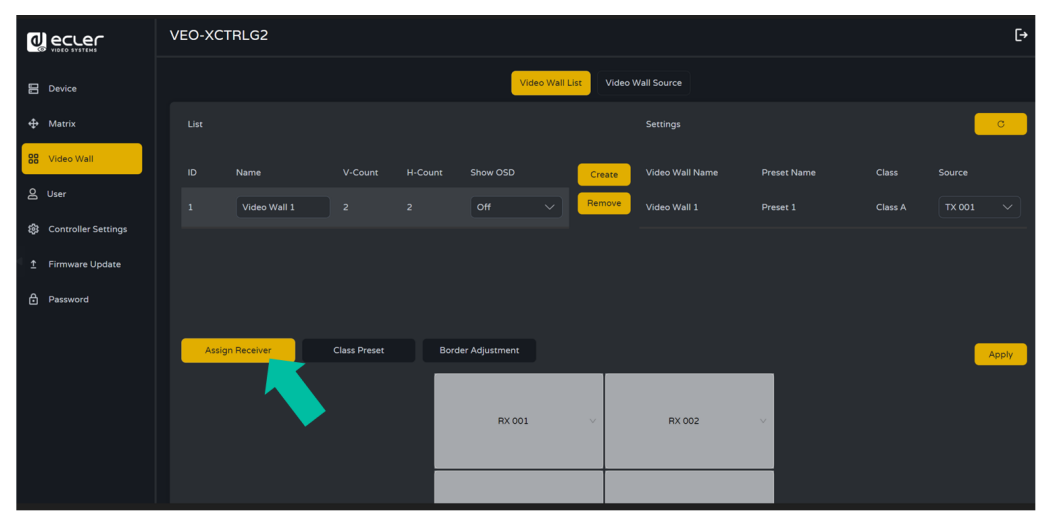

**3. Pulse en cada pantalla para seleccionar el dispositivo receptor correspondiente** y, a continuación, **pulse en «Apply» (Aplicar).**

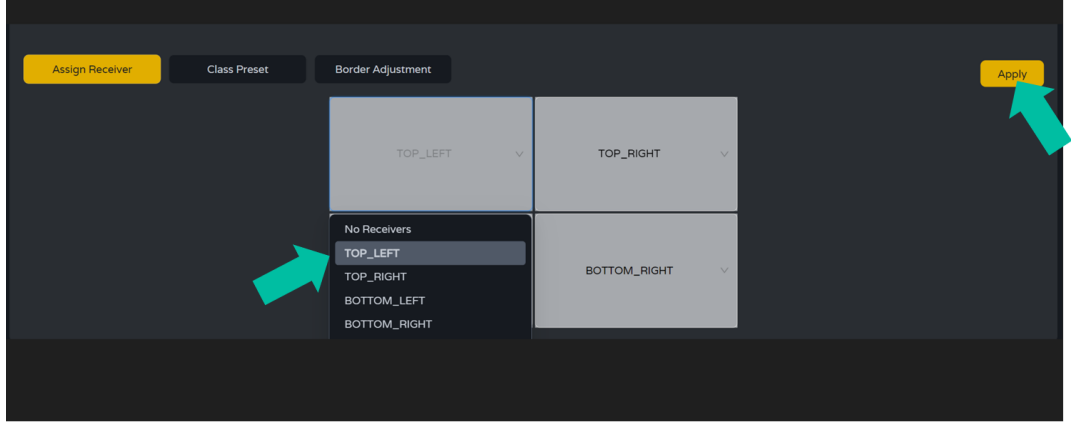

 $\mathbf{I}_{\mathbf{A}}$ **Un receptor sólo puede asignarse a un viedowall**.

**Cuando se asigna un grupo de receptores a un videowall, se eliminan de la sección de matriz. Cuando se elimine el videowall, los receptores volverán a estar disponibles en la sección de matriz.**

í n

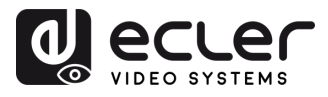

**4. Pulse en «Class Preset»** para entrar en la página de configuración de tipo; **a continuación, pulse en cada pantalla para seleccionar la clase correspondiente** según sea necesario (el mismo nombre de clase formará un videowall; puede crear un videowall regular o irregular mediante la configuración de clase). **A continuación, pulse en «Apply» (Aplicar).**

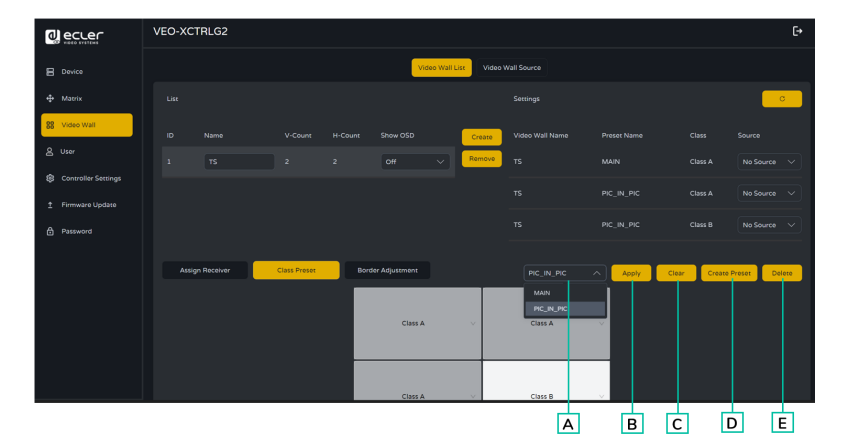

- **A. Preset name (Nombre de la preselección):** Menú desplegable con todos los nombres de las preselecciones.
- **B. Apply (Aplicar):** cuando se realizan cambios en la preconfiguración actual, se aplican al proyecto.
- **C. Clear (Borrar):** Borra el preset actual del videowall y configura todas las pantallas en el mismo tipo.
- **D. Create Preset (Crear preajuste):** para crear un nuevo preajuste.
- **E. Delete (Borrar):** Borra el preajuste actual.

**El usuario puede crear un tipo de preset y editarlo, seleccionando entre los presets disponibles.**

- **Main mode (Modo principal): todo el videowall se asigna al mismo tipo.**
- **Picture in Picture mode (Modo imagen en imagen): permite la combinación entre diferentes fuentes en la misma estructura de videowall (principal y un asistente secundario).**
- **5. Pulse en "Create Preset**" (Crear Preset), y aparecerá una ventana emergente como la que se muestra a continuación.

**Se puede configurar el ID del preset y el nombre.** 

**A continuación, pulse en en "Go" para crear el tipo de preset.**

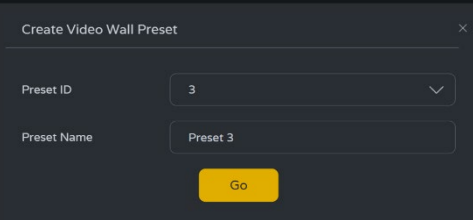

Se pueden establecer **hasta 7 configuraciones** para distintos escenarios de aplicación.

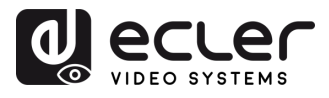

í n

PRECAUCIONES CONTENIDO

**DESCRIPCIÓN y<br>CARACTERÍSTICAS** 

INSTALACIÓN y<br>CONEXIONES

PUESTA EN MARCHA Y<br>FUNCIONAMIENTO

**FUNCIONES**<br>PANELES

**INFORMACIÓN**<br>TÉCNICA

**6. Pulse en "Border Adjustment" (Ajuste de bordes)** para entrar en la configuración de ajuste de cada pantalla. Esto permite al usuario ajustar la anchura y la altura de la pantalla.

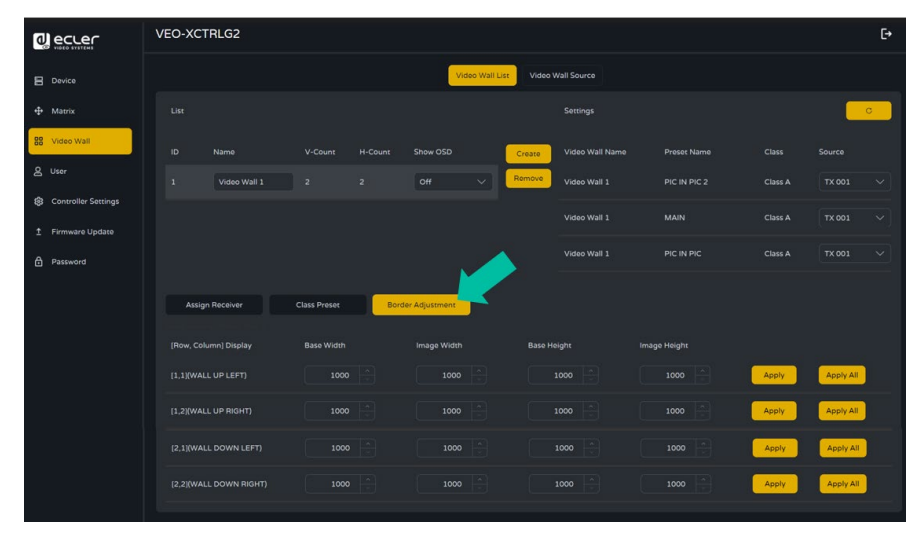

## 5.1.3.2 FUENTE DEL VIDEOWALL

Esta página **permite seleccionar diferentes configuraciones predefinidas y tipos de videowalls** que se hayan configurado en la página "Lista de videowalls".

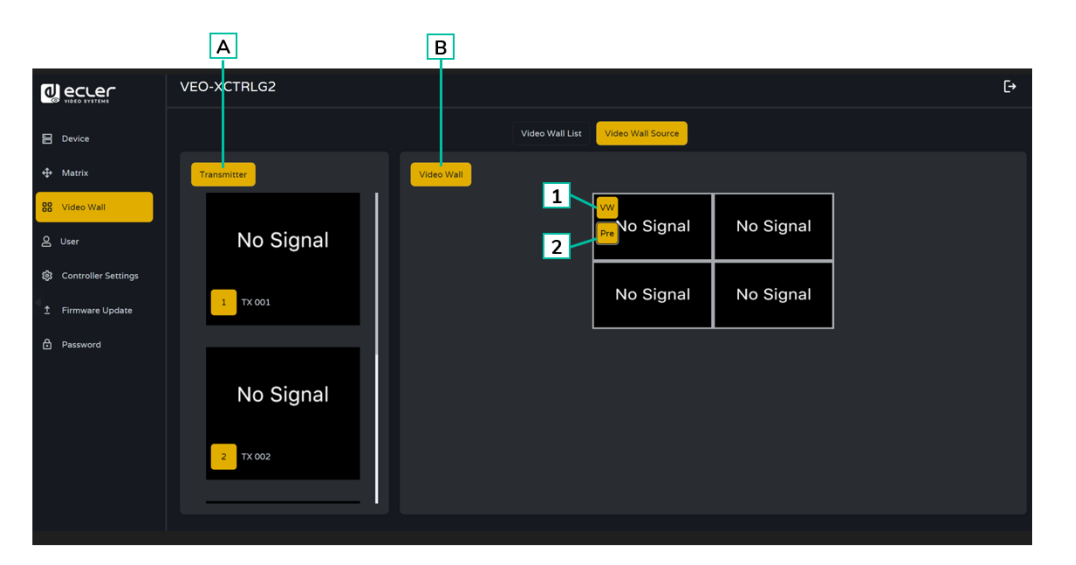

- **A. Transmitter (Transmisor):** Lista en columnas la vista previa de los Transmisores del proyecto.
- **B. Video Wall:** Vista previa actual del VideoWall.
- **1. VW**: se puede seleccionar un proyecto de Video Wall.
- **2. Pre**: se puede seleccionar un preset de clase.

**Al arrastrar los Transmisores a la columna izquierda de la página y soltar el dispositivo en el videowall, se asignará el Transmisor seleccionado al Receptor elegido** (y la pantalla asociada en la composición del videowall).

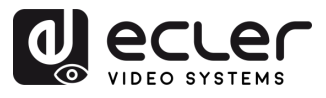

#### <span id="page-28-0"></span>5.1.4 USER (USUARIO)

En esta página se **pueden añadir nuevas cuentas de usuario**. La interfaz gráfica de usuario de la web del controlador puede configurarse con diferentes usuarios, cada uno con sus propios privilegios de control, lo que permitirá al usuario crear un inicio de sesión único y una configuración de funciones, como entradas y salidas, a las que cada persona tendrá acceso.

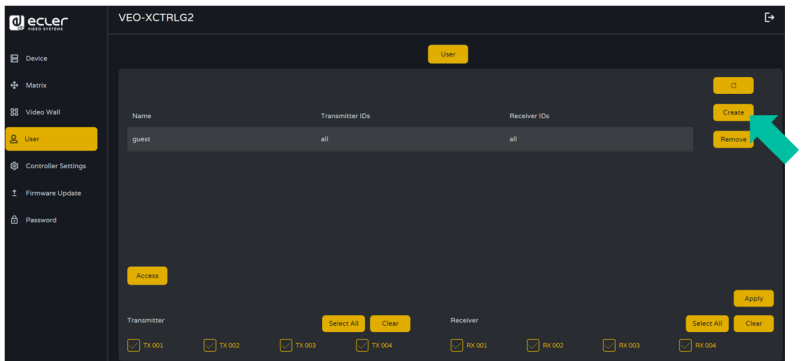

**1. Pulse en «Create»** para crear un nuevo usuario.

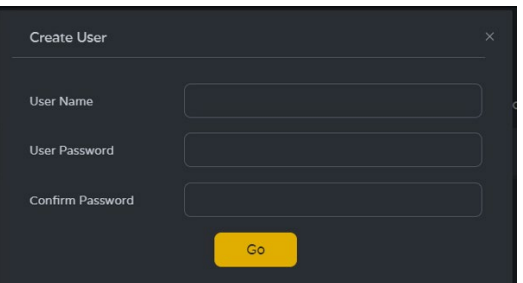

**2. Pulse en «Access» (Acceso)** para gestionar los privilegios de acceso de los usuarios. El usuario puede elegir a qué transmisores y receptores puede acceder el nuevo usuario que ha creado.

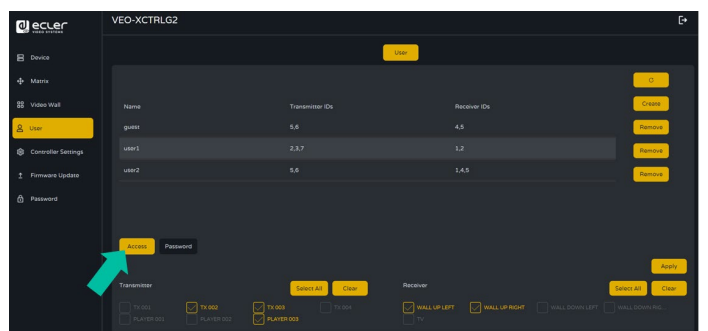

**3. Pulse en "Password" (Contraseña)** y seleccione el perfil de usuario para cambiar la contraseña.

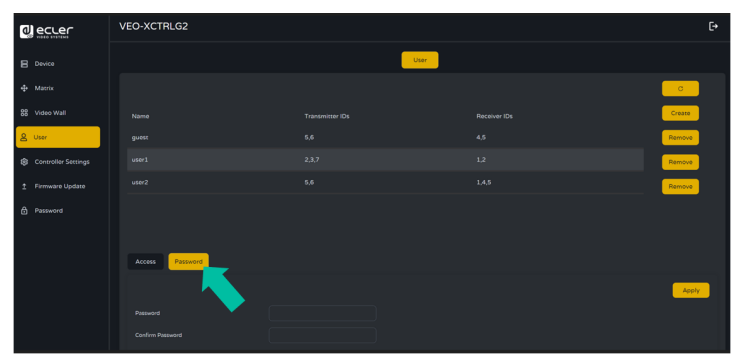

í n

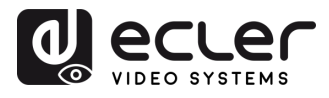

## <span id="page-29-0"></span>5.1.5 CONTROLLER SETTINGS (AJUSTES DEL CONTROLADOR)

En esta página, el usuario **puede configurar la comunicación y los ajustes de red para las redes LAN de control y vídeo según sea necesario**.

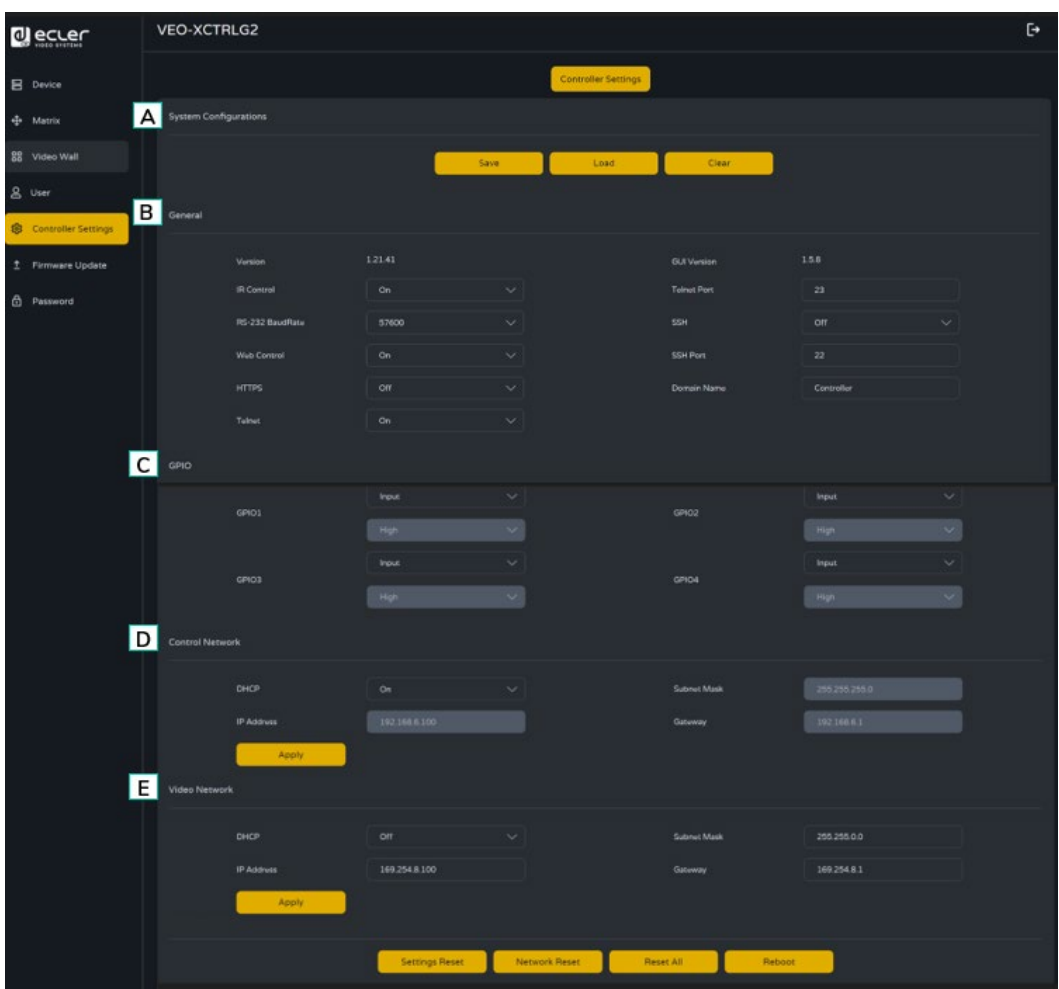

## **A. System Configurations (Configuraciones del sistema):**

- **1.** Pulse en "**Save Project" (Guardar proyecto)** para guardar el archivo del proyecto (config\_file.json), de modo que pueda utilizar el proyecto guardado la próxima vez sin necesidad de volver a escanear los dispositivos.
- **2.** Pulse en **"Load Project" (Cargar proyecto)** para cargar el archivo de proyecto (config\_file.json) y recuperar el proyecto guardado.
- **3.** Pulse en "**Clear Project**" (Borrar proyecto) para borrar el proyecto actual y volver a configurar los dispositivos.

#### **B. General:**

- **1. Versión:** Identifica la versión o iteración específica de un producto de software o hardware.
- **2. IR Control (Control por infrarrojos):** Uso de señales infrarrojas para controlar a distancia dispositivos electrónicos.

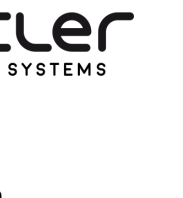

PRECAUCIONES CONTENIDO

**DESCRIPCIÓN y<br>CARACTERÍSTICAS** 

**INSTALACIÓN y<br>CONEXIONES** 

- **3. RS-232 BaudRate:** velocidad a la que se transmiten los datos a través de una conexión serie RS-232.
- **4. Web Control (Control web):** Control de un dispositivo o sistema a través de una interfaz web accesible mediante un navegador web.
- **5. HTTPS:** Protocolo de comunicación segura utilizado a través de Internet, que proporciona cifrado y autenticación.
- **6. Telnet:** Protocolo de red utilizado para el acceso remoto por terminal a dispositivos o sistemas.
- **7. GUI Version:** Representación de interfaz gráfica de usuario (GUI) de la versión de una aplicación de software.
- **8. Telnet Port:** Puerto de red utilizado para la comunicación Telnet.
- **9. SSH:** Secure Shell, protocolo de red para el acceso remoto seguro y el control de dispositivos o sistemas.
- **10. SSH Port:** Puerto de red utilizado para la comunicación SSH.
- **11. Domain Name (Nombre de dominio):** permite al usuario cambiar la etiqueta de dominio que se puede utilizar en lugar de la dirección IP actual para entrar en la GUI Web e introducir el nuevo nombre.
- **C. GPIO:** permite configurar puertos de entrada/salida de propósito general para la interfaz con sistemas externos o periféricos, lo que permite la activación de eventos y el control de dispositivos externos. Consulte el capítulo [Lista de Comandos TCP](#page-31-0) para verificar las instrucciones asociadas con la configuración manual de GPIO que permiten a un usuario escribir sus propias rutinas de secuencia de comandos.
- **D. Control Network (Red de Control):** permite establecer la configuración de red y los parámetros DHCP para el puerto "Control LAN" del VEO-XCTRLG2.

**Pulse "Apply" (Aplicar) para conservar los cambios.**

**E. Video Network (Red de Vídeo):** permite establecer la configuración de red para el puerto "Video LAN" del VEO-XCTRLG2.

**Pulse "Apply" (Aplicar) para conservar los cambios.**

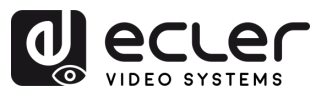

## <span id="page-31-0"></span>5.1.6 LISTA DE COMANDOS TCP

Para hacer **uso de TCP de control remoto de terceros, es necesario introducir la dirección IP actual de VEO-XCTRLG2 y el puerto TELNET configurado** para acceder al dispositivo.

4 **Para acceder a telnet, el usuario debe escribir "telnet [controller IP]". A continuación, para visualizar los datos de todos los dispositivos conectados al controlador, ejecute "get status".**

**La lista de comandos que aparece a continuación es accesible a través de una sesión Telnet utilizando el comando 'help'.**

**Es importante añadir caracteres de retorno de carro (<CR>,\r,0x0D) y de salto de línea (<LF>,\n,0x0A) al final de cada comando.** 

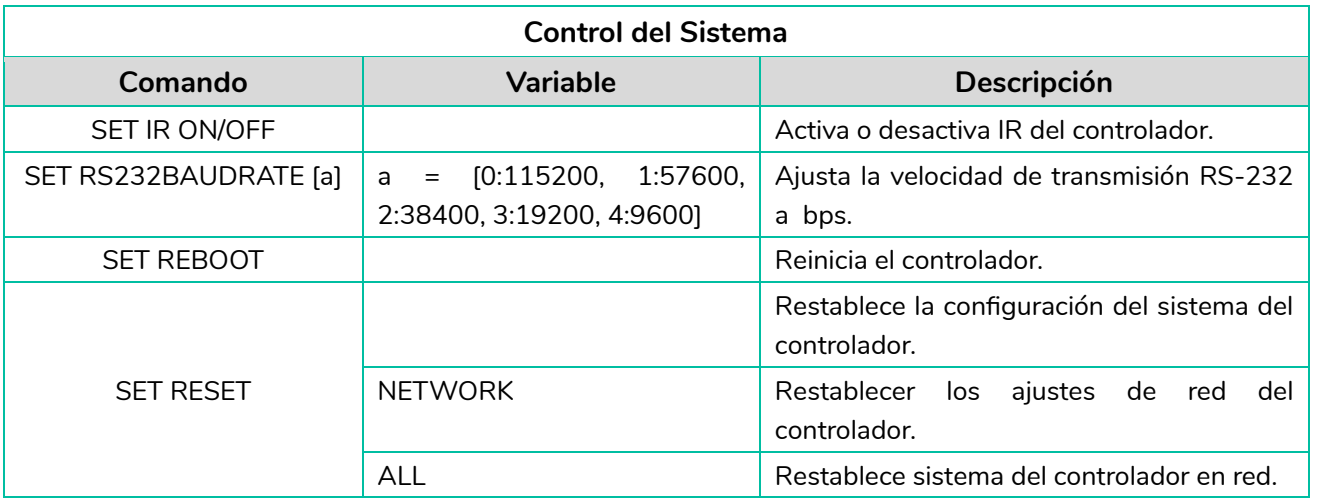

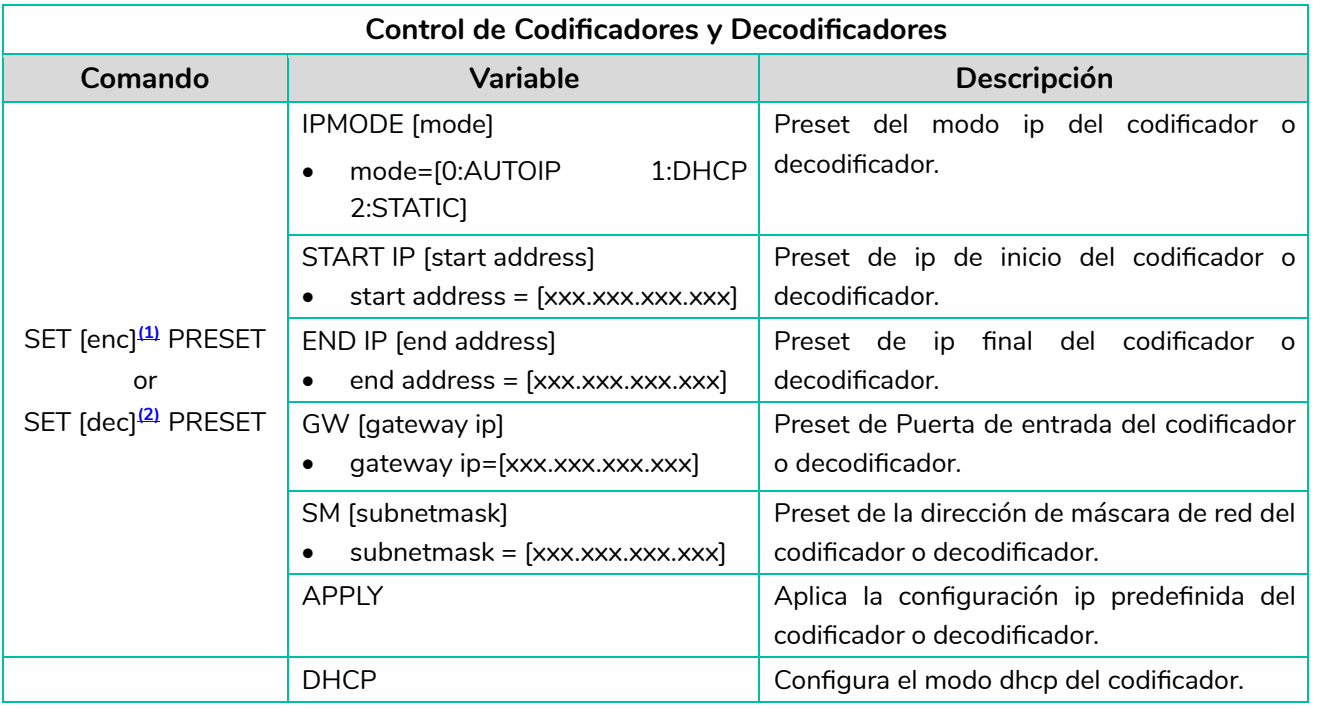

n

**INFORMACIÓN<br>TÉCNICA** 

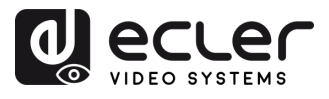

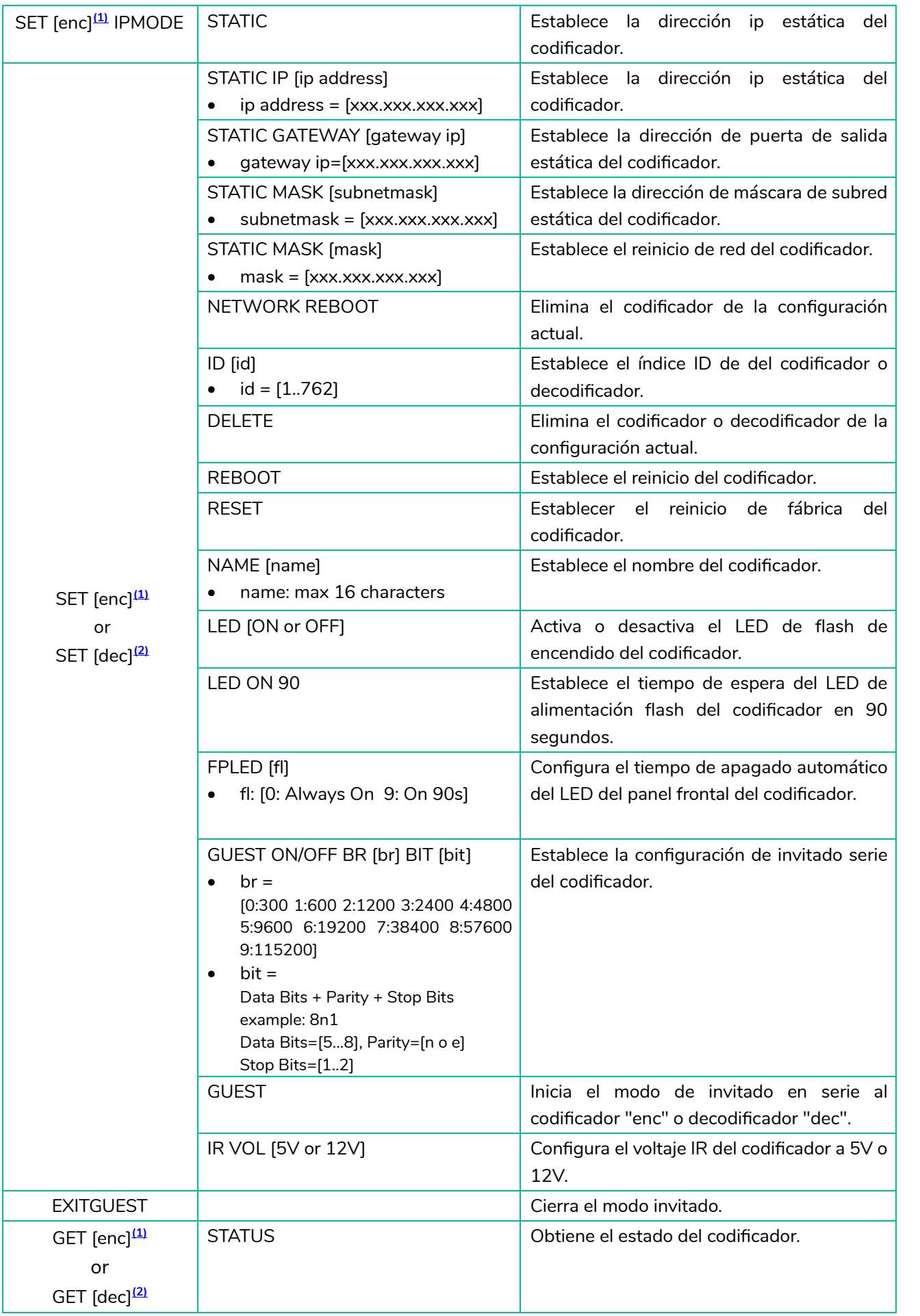

ń

INFORMACIÓN<br>TÉCNICA

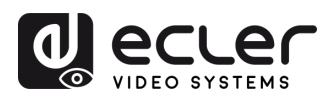

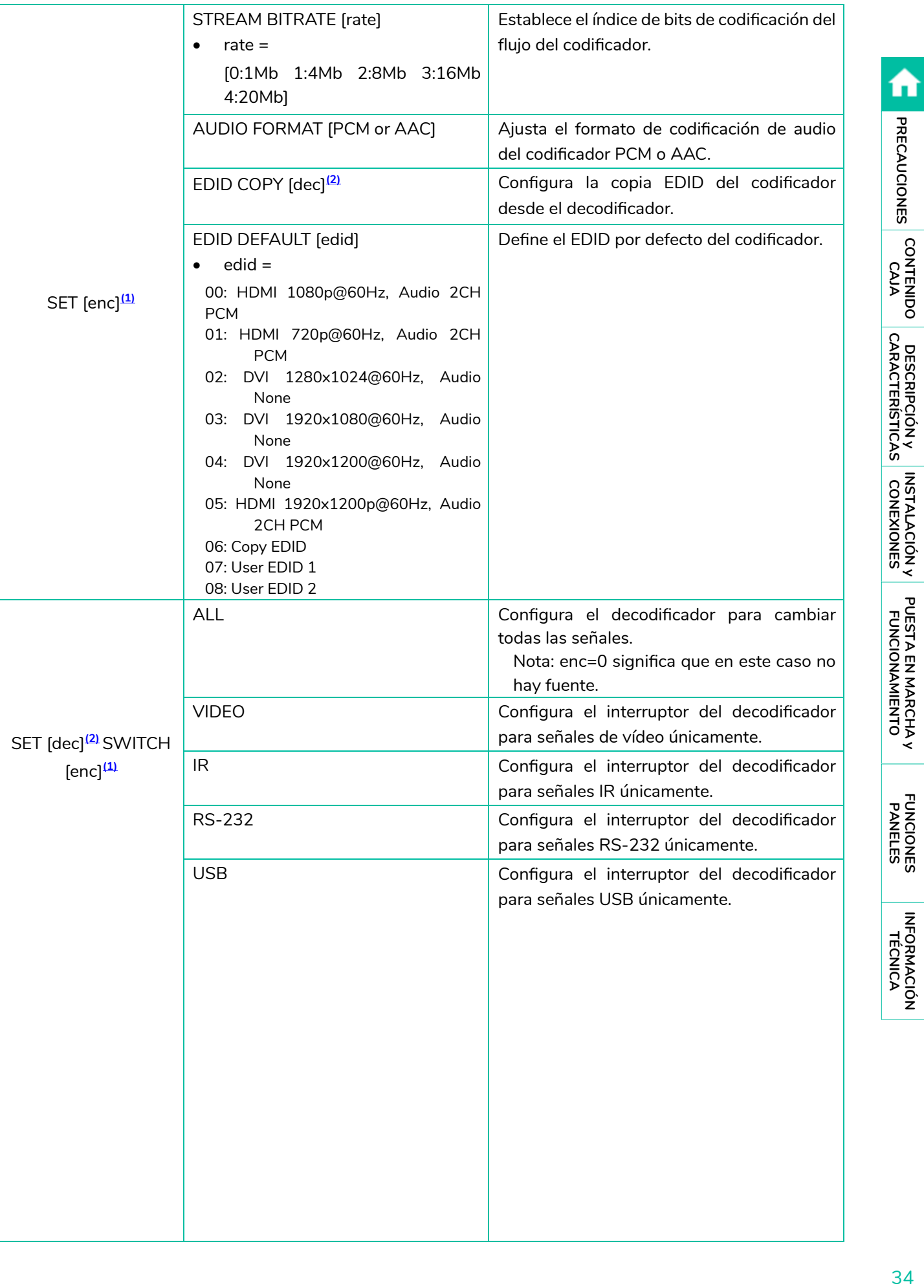

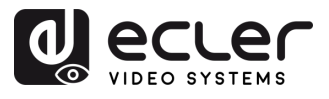

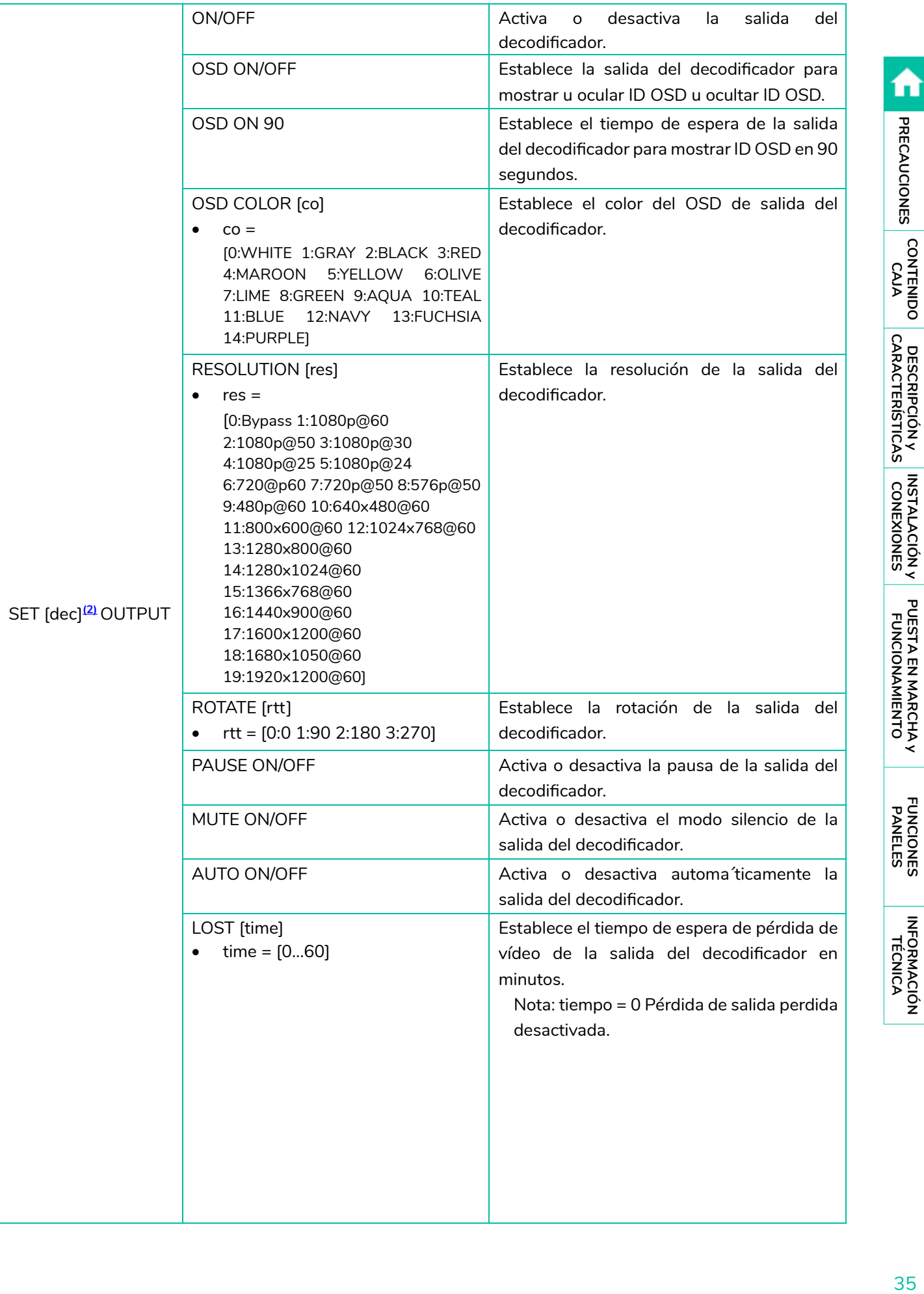

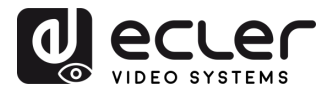

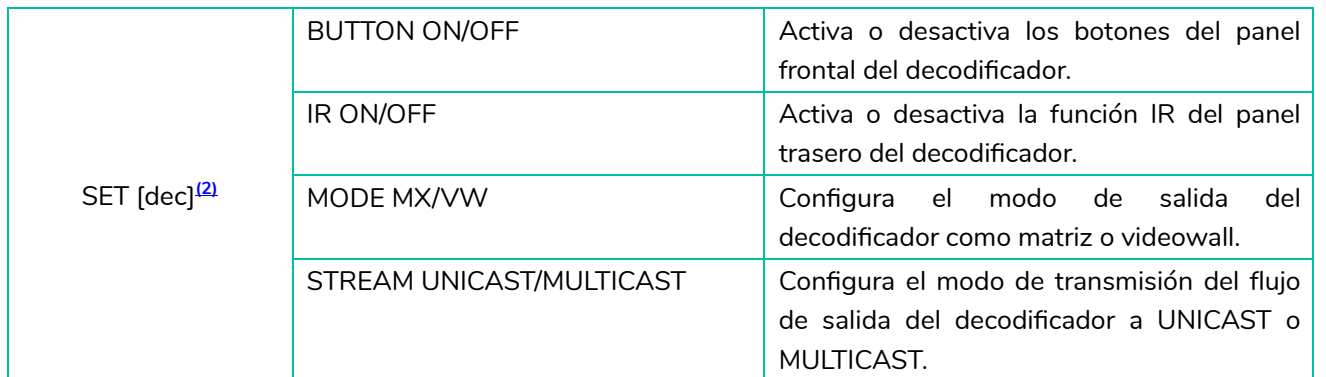

<span id="page-35-0"></span>**(1)**enc=000: Todos los codificadores enc=[001...762]: UN codificador

<span id="page-35-1"></span>**(2)**dec=000: Todos los decodificadores dec=[001...762]: Un decodificador

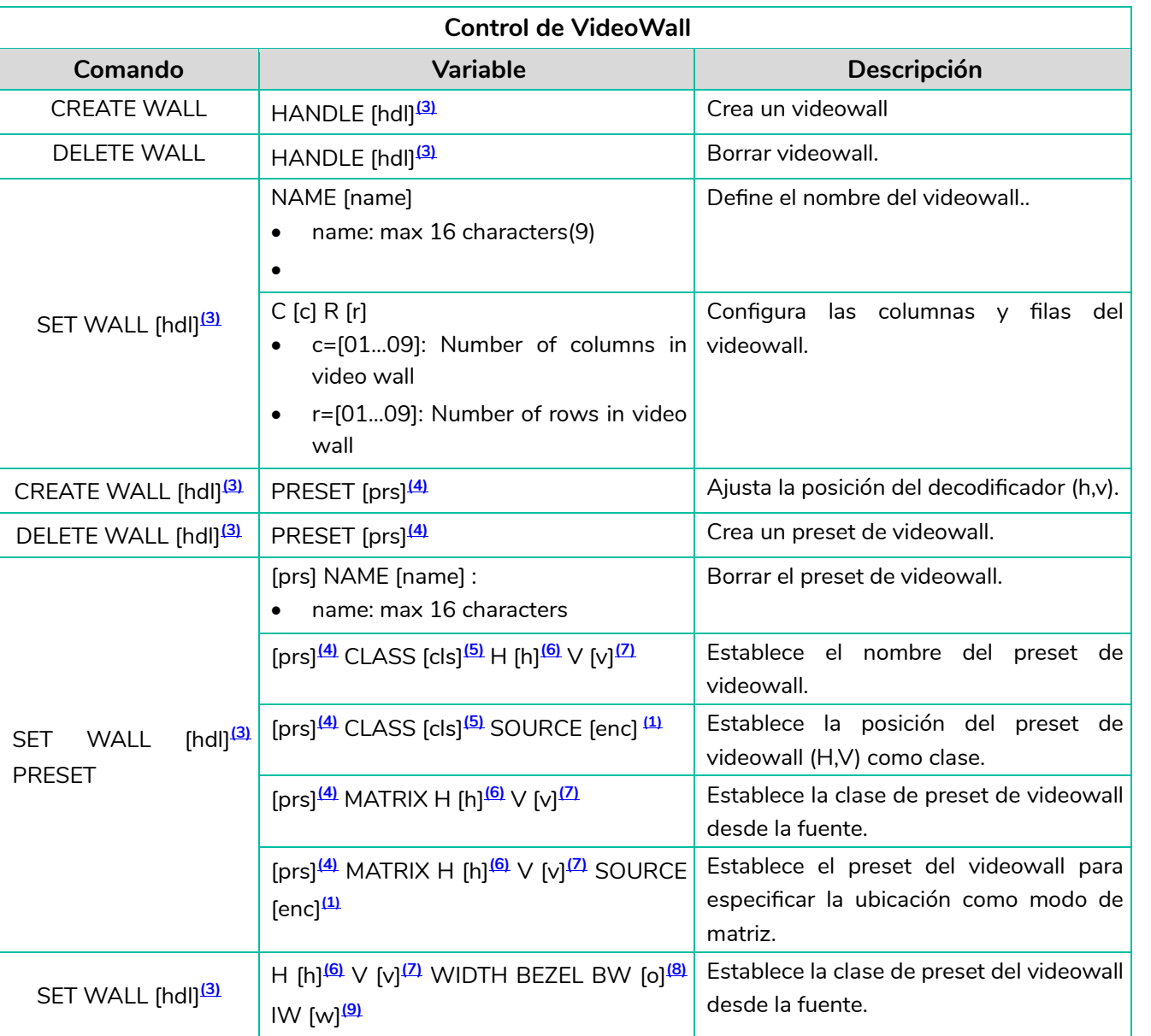

**FUNCIONES**<br>PANELES

INFORMACIÓN<br>TÉCNICA

A

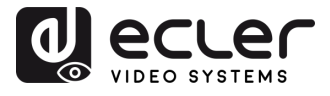

n

PRECAUCIONES CONTENIDO

DESCRIPCIÓN y<br>CARACTERÍSTICAS

INSTALACIÓN y

PUESTA EN MARCHA Y<br>FUNCIONAMIENTO

**FUNCIONES**<br>PANELES

INFORMACIÓN<br>TÉCNICA

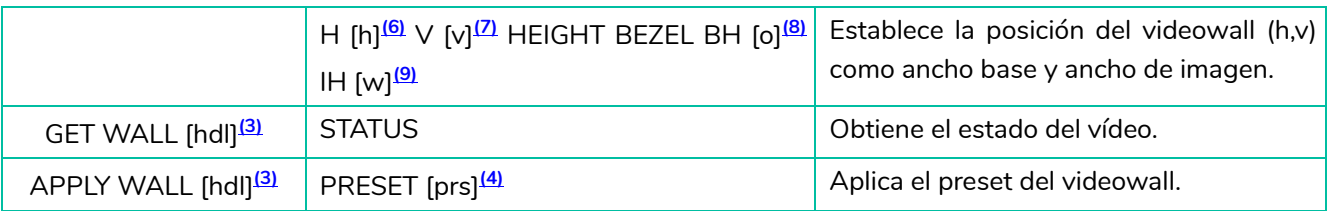

- <span id="page-36-0"></span>**(3)** hdl=[01...09]: Manejo del videowall
- <span id="page-36-1"></span>**(4)** prs=[01...09]: Índice de Preset
- <span id="page-36-2"></span>**(5)** cls=[A...G]: Índice de clase
- <span id="page-36-3"></span>**(6)** h=[01...09]: Posición horizontal en el videowall
- <span id="page-36-4"></span>**(7)** v=[01...09]: Posición vertical en el videowal
- <span id="page-36-5"></span>**(8)** o=[100...1000]: Anchura/altura de la base de la pantalla
- <span id="page-36-6"></span>**(9)** w=[100...1000]: Anchura/Altura de la imagen de la pantalla

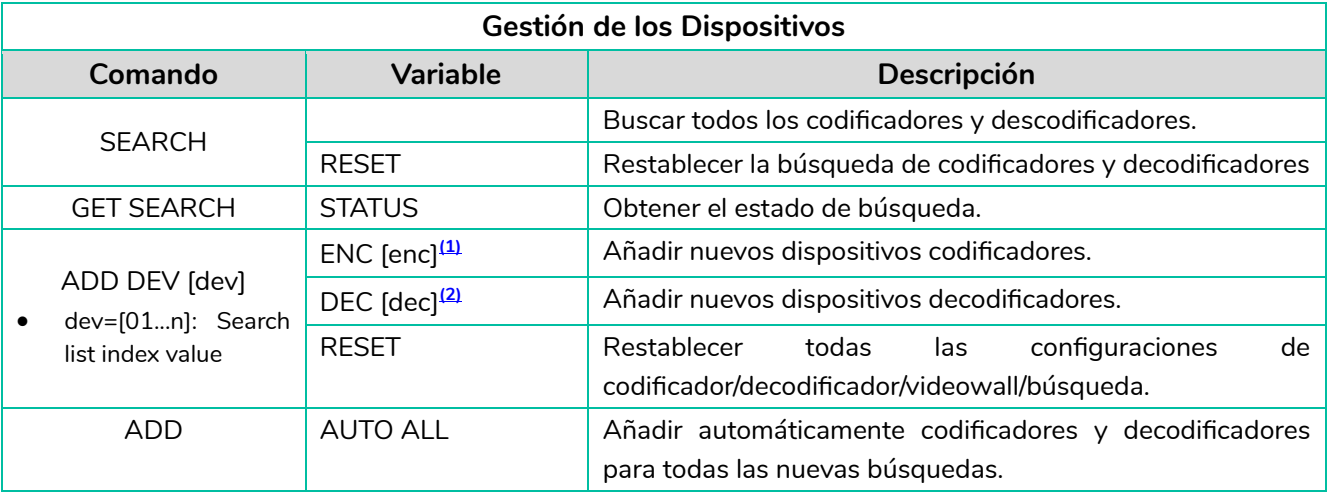

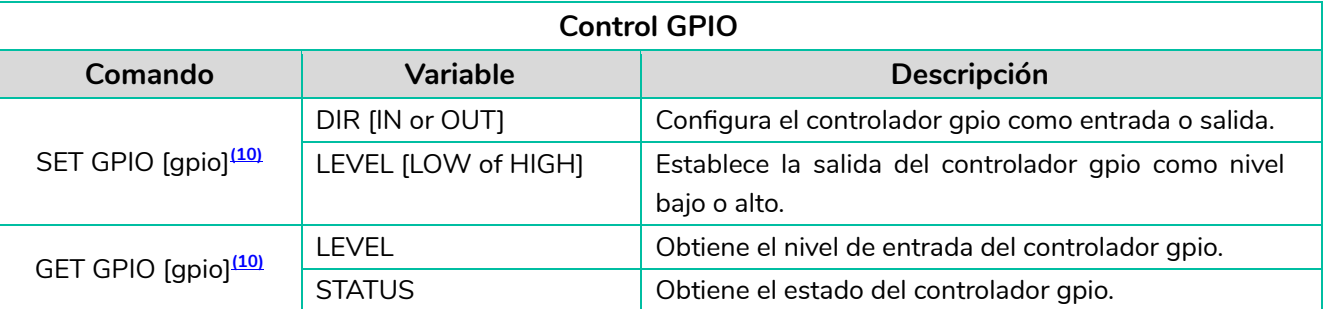

<span id="page-36-7"></span>**(10)** gpio=00: Todos los puertos IO (Entrada/Salida) gpio=[01...04]: Un puerto de IO (Entrada/Salida)

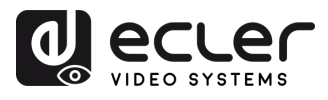

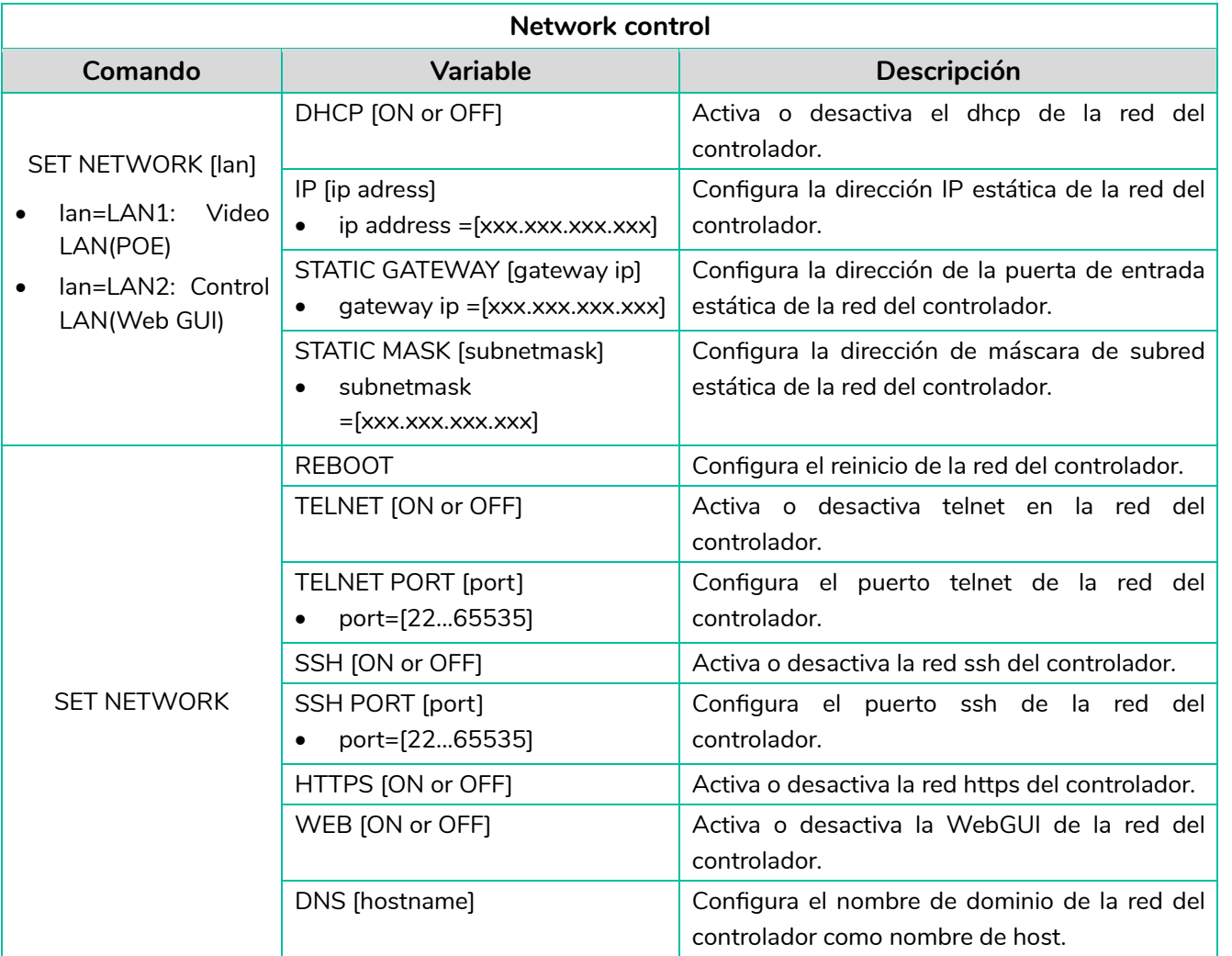

ń

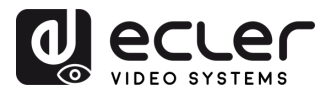

## <span id="page-38-0"></span>5.1.7 FIRMAWARE UPDATE (ACTUALIZACIÓN DE FIRMWARE)

En esta página, el usuario **puede actualizar por separado el firmware de cualquier transmisor/receptor** pulsando en el botón «Update» (Actualizar) correspondiente situado a la derecha o actualizar simultáneamente el firmware de todos los transmisores/receptores pulsando en el botón «Update All» (Actualizar todos) correspondiente.

También existe la **posibilidad de cargar el EDID1 de usuario y el EDID2 de usuario** pulsando en los botones "Upload User EDID1" (Cargar EDID1 de usuario) y "Upload User EDID2" (Cargar EDID2 de usuario) respectivamente.

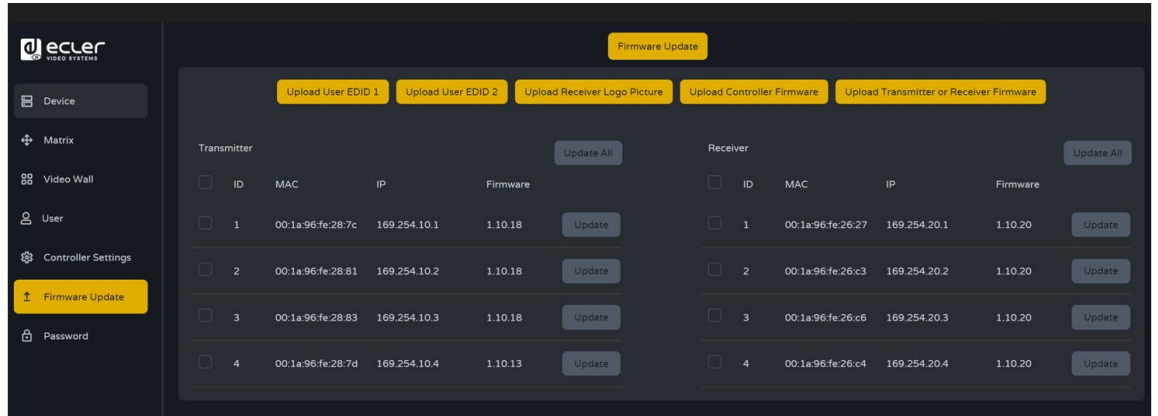

Para **actualizar por separado el firmware** de cualquier transmisor/receptor:

- El **firmware** de los transmisores/receptores **puede actualizarse uno a uno** , pulsando en el **botón «Update» (Actualizar)** situado a la derecha de cada transmisor/receptor;
- El **firmware de todos los transmisores/receptores puede actualizarse simultáneamente,** pulsando en el botón **«Update All» (Actualizar todos**) del transmisor/receptor.

Una vez pulsado el botón "Update" (Actualizar) se mostrará una barra de progreso y se actualizará (tardará 1 minuto aprox.).

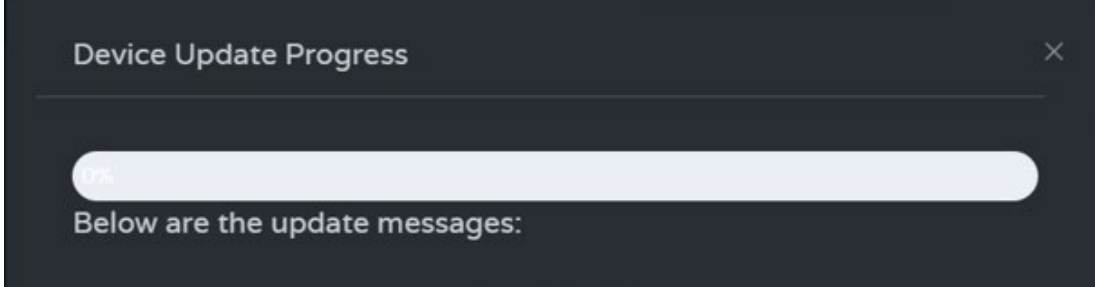

'n

**INFORMACIÓN**<br>TÉCNICA

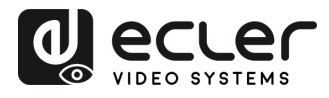

## <span id="page-39-0"></span>5.1.8 PASSWORD (ACTUALIZACIÓN DE LA CONTRASEÑA)

En esta página puede **cambiar la contraseña**.

Ţ Tenga en cuenta que **después de cambiar**, saltará automáticamente a la página de inicio del navegador web o a la interfaz de inicio de sesión de la interfaz gráfica de usuario de la web. **Deberá volver a iniciar sesión en la interfaz gráfica de usuario de la web con la nueva contraseña.**

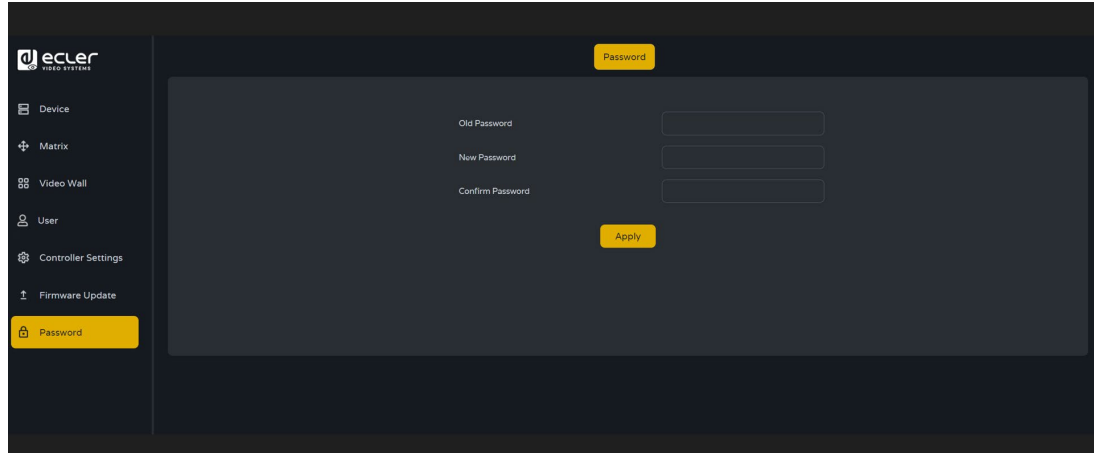

## <span id="page-39-1"></span>5.1.9 FINALIZAR SESIÓN

Este parámetro **D**ermitirá al usuario salir de la interfaz de la interfaz gráfica de usuario de la web.

n

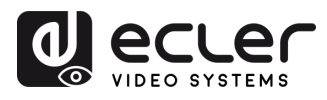

## <span id="page-40-0"></span>**6. FUNCIONES DE LOS PANELES**

#### <span id="page-40-1"></span>6.1 PANEL DELANTERO

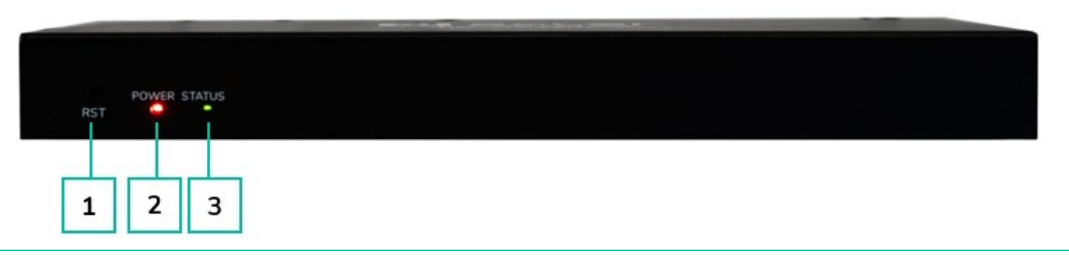

**1. Botón de RESTABLECER:** Mantenga pulsado este botón (unos 10 segundos) hasta que el LED de estado empiece a parpadear: el controlador se restablecerá automáticamente.

**LED DE ENCENDIDO:** El LED rojo se encenderá cuando el controlador esté activado.

**LED DE ESTADO:** El LED de estado parpadeará en amarillo-verde cada 1 segundo hasta que se complete el arranque del controlador y la LAN de control esté lista; entonces, se volverá verde fijo.

#### <span id="page-40-2"></span>6.2 PANEL TRASERO

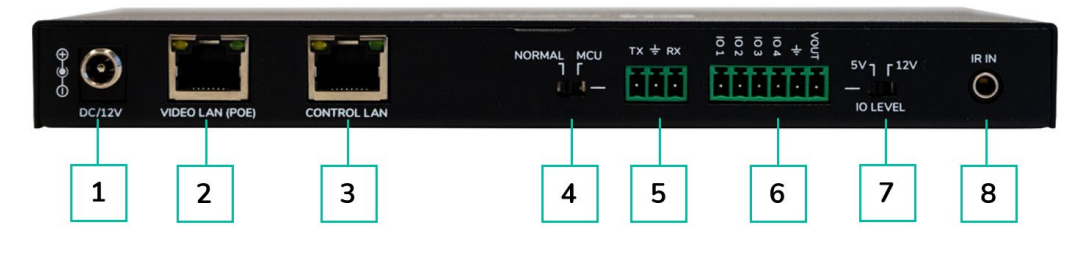

**1. 12 V de CC:** Puerto de entrada de alimentación de 12 V/1 A de CC.

**LAN DE VÍDEO (POE):** Puerto LAN de vídeo de 100 Mbps, compatible con la función POE.

Cuando la POE está activada, no se requiere alimentación de 12 V/1 A de CC.

**LAN DE CONTROL:** Puerto de control de LAN de 100 Mbps.

#### **Interruptor DIP de la MCU/NORMAL:**

- Modo normal (predeterminado): El puerto RS-232 se utiliza para el control de comandos del puerto de serie.
- Modo MCU: El puerto RS-232 se utiliza para actualizar el software de la MCU.

**Puerto RS-232:** Puerto de comunicación de serie

**Puerto GPIO:** 4 canales de salidas de nivel de E/S, 1 canal de toma de tierra, 1 canal de alimentación al exterior. (Reservado para futuras actualizaciones).

**Interruptor DE NIVEL DE E/S:** Se utiliza para controlar la salida de nivel de E/S y la tensión

VOUT. (Reservado para futuras actualizaciones).

- Cambia a la izquierda: salida de nivel de E/S de 5 V, VOUT es de 5 V
- Cambia a la derecha: salida de nivel de E/S de 12 V, VOUT es de 12 V.

**Entrada IR:** Puerto de entrada IR de 12 V. (Reservado para futuras actualizaciones).

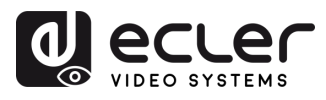

# <span id="page-41-0"></span>**7. INFORMACIÓN TÉCNICA**

# <span id="page-41-1"></span>7.1 ESPECIFICACIONES TÉCNICAS

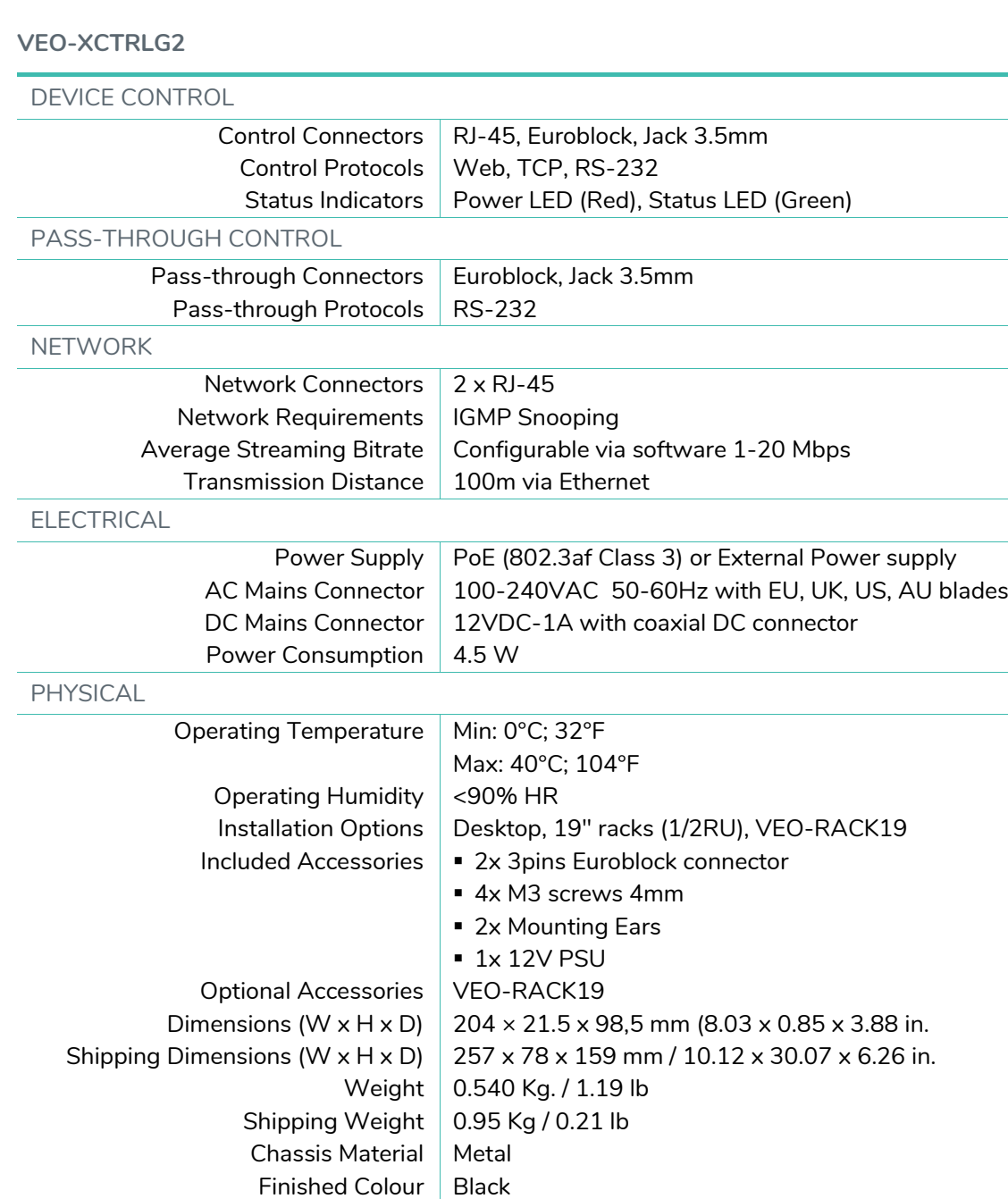

I

A PRECAUCIONES CONTENIDO 42**[PRECAUCIONES](#page-2-0) [CONTENIDO CAJA](#page-5-0) [DESCRIPCIÓN y CARACTERÍSTICAS](#page-5-0) [INSTALACIÓN y CONEXIONES](#page-7-0) [PUESTA EN MARCHA y FUNCIONAMIENTO](#page-15-0) [FUNCIONES PANELES](#page-40-0) [INFORMACIÓN TÉCNICA](#page-41-0)** DESCRIPCIÓN Y INSTALACIÓN Y<br>CARACTERÍSTICAS CONEXIONES PUESTA EN MARCHA Y<br>FUNCIONAMIENTO **FUNCIONES**<br>PANELES

INFORMACIÓN<br>TÉCNICA

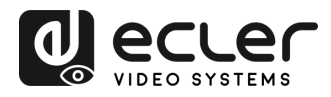

## <span id="page-42-0"></span>7.2 DIAGRAMA MECÁNICO

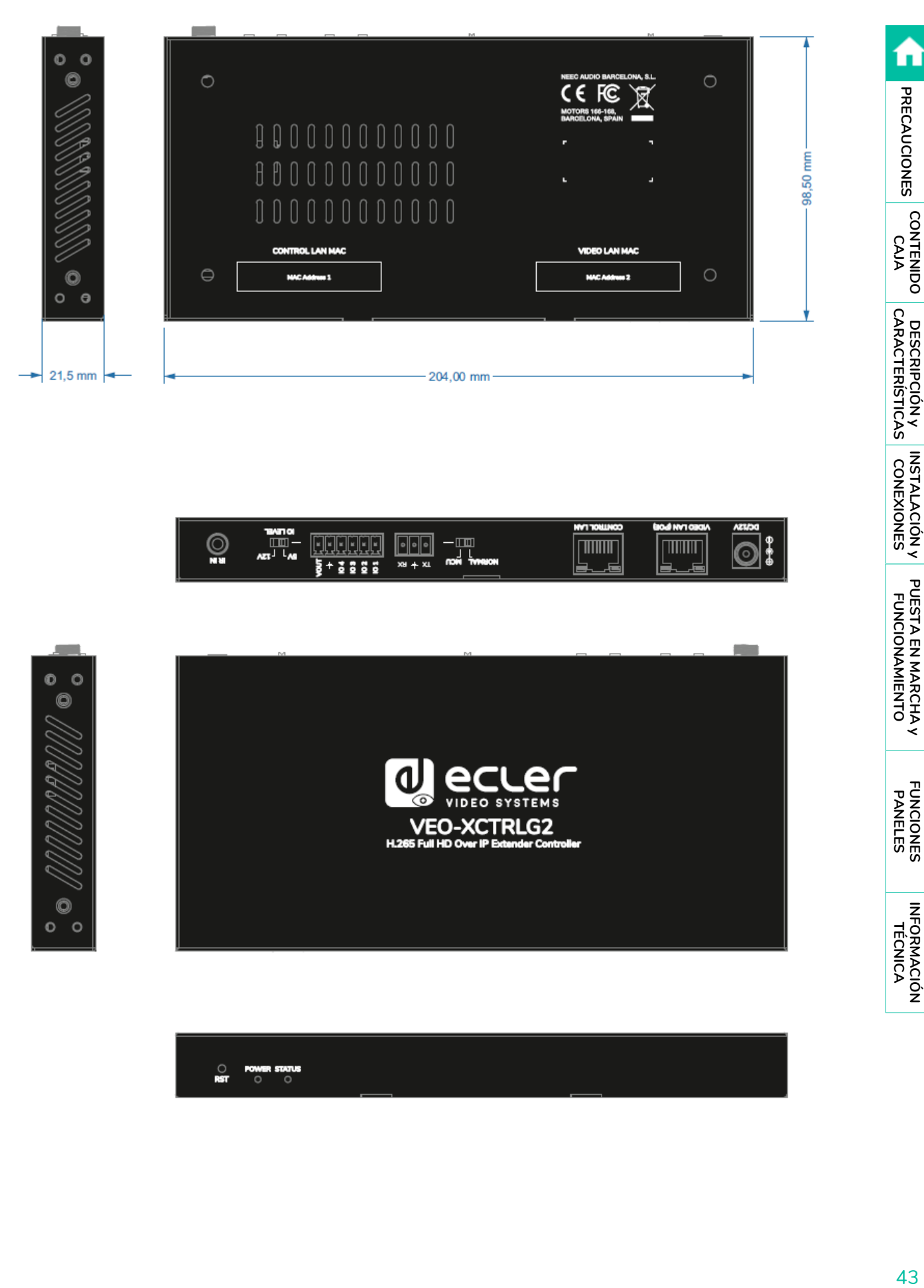

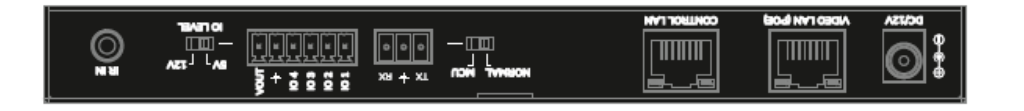

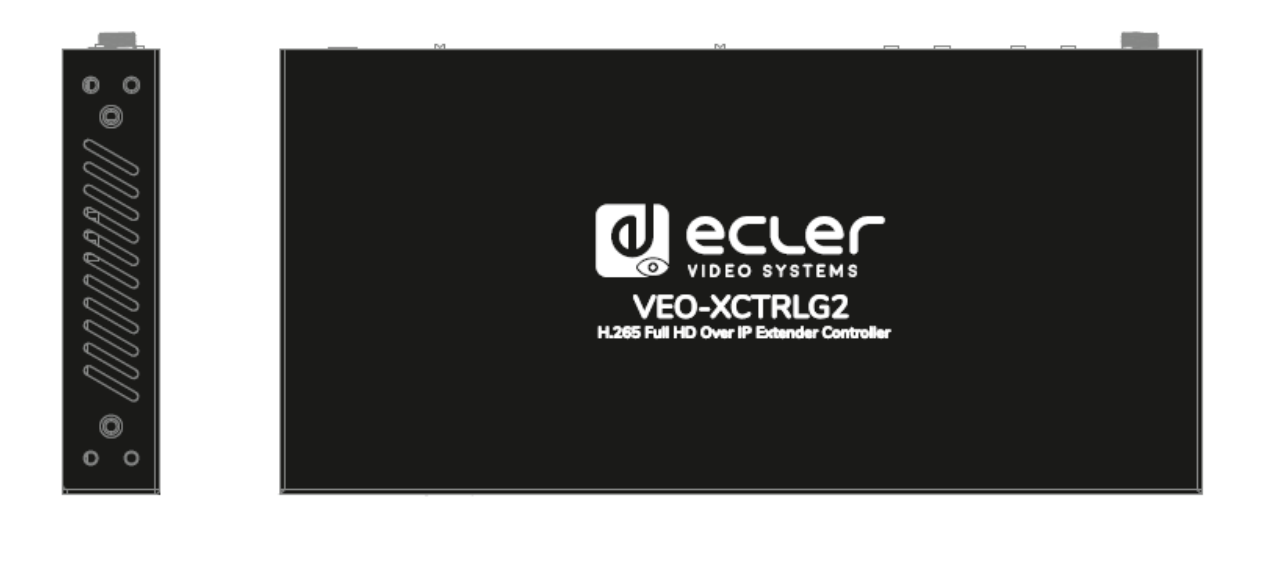

O POWER STATUS

INSTALACIÓN y<br>CONEXIONES

PUESTA EN MARCHA Y<br>FUNCIONAMIENTO

**FUNCIONES**<br>PANELES

INFORMACIÓN<br>TÉCNICA

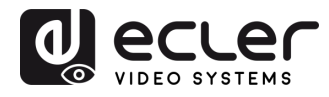

n

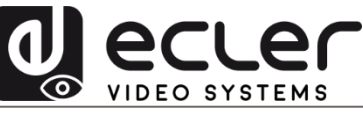

Todas las características del producto están sujetas a variación debido a las tolerancias de producción. **NEEC AUDIO BARCELONA S.L.** se reserva el derecho de realizar cambios o mejoras en el diseño o fabricación que puedan afectar las especificaciones de este producto.

Para consultas técnicas diríjase a su proveedor, distribuidor o complete el formulario de contacto en nuestro sitio web, en Soporte / Consulta técnica.

Motors, 166-168 08038 Barcelona - España - (+34) 932238403 [| information@ecler.com](mailto:information@ecler.com) | [www.ecler.com](http://www.ecler.com/)